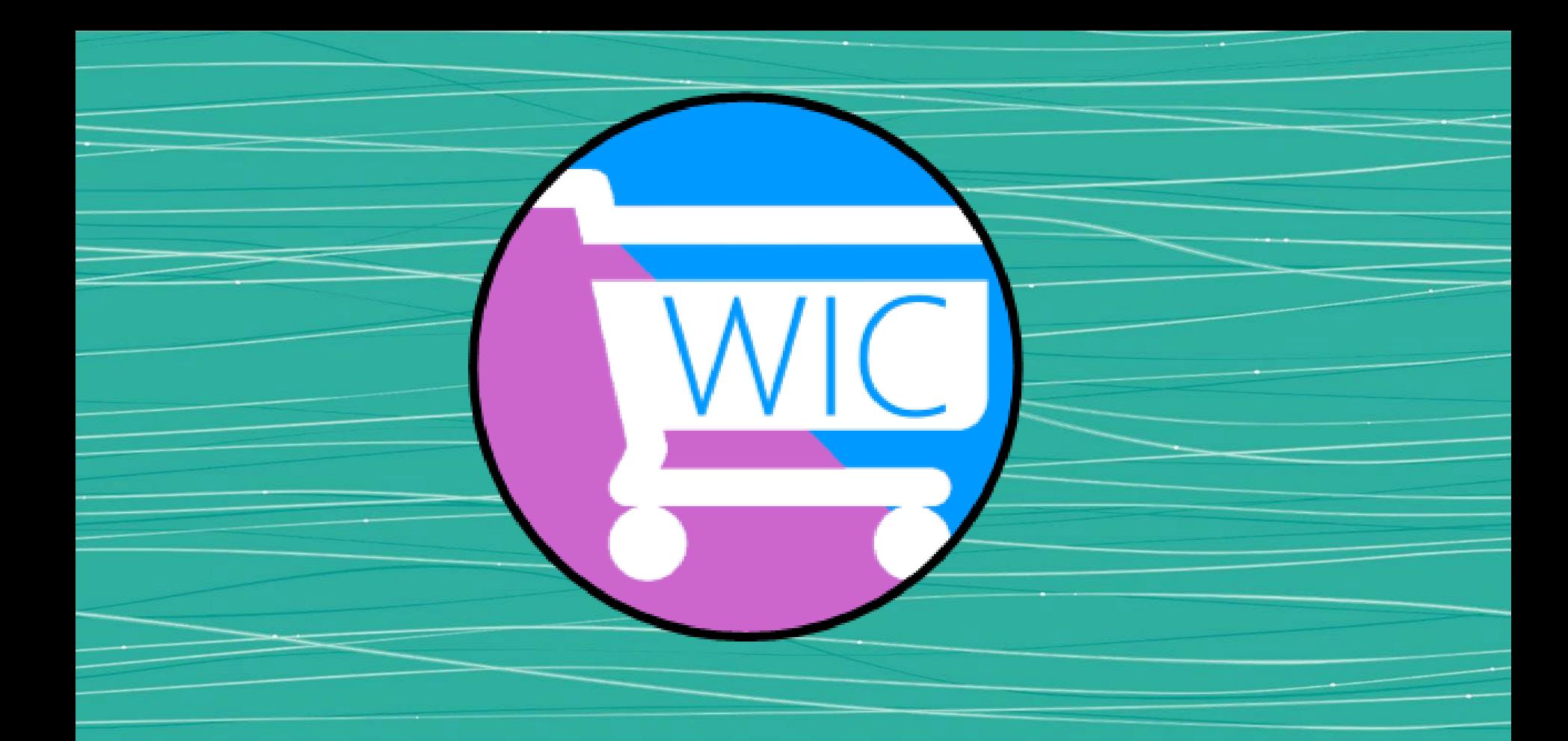

#### **Unlocking the Power of the WICShopper App**

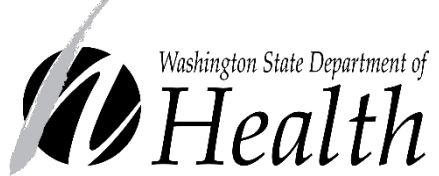

Washington State WIC Program

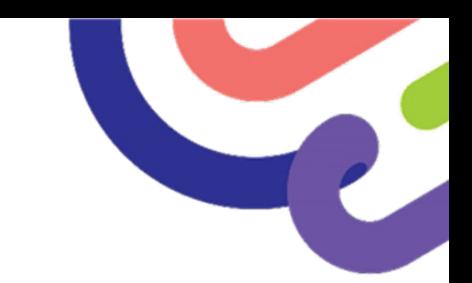

## **Download App**

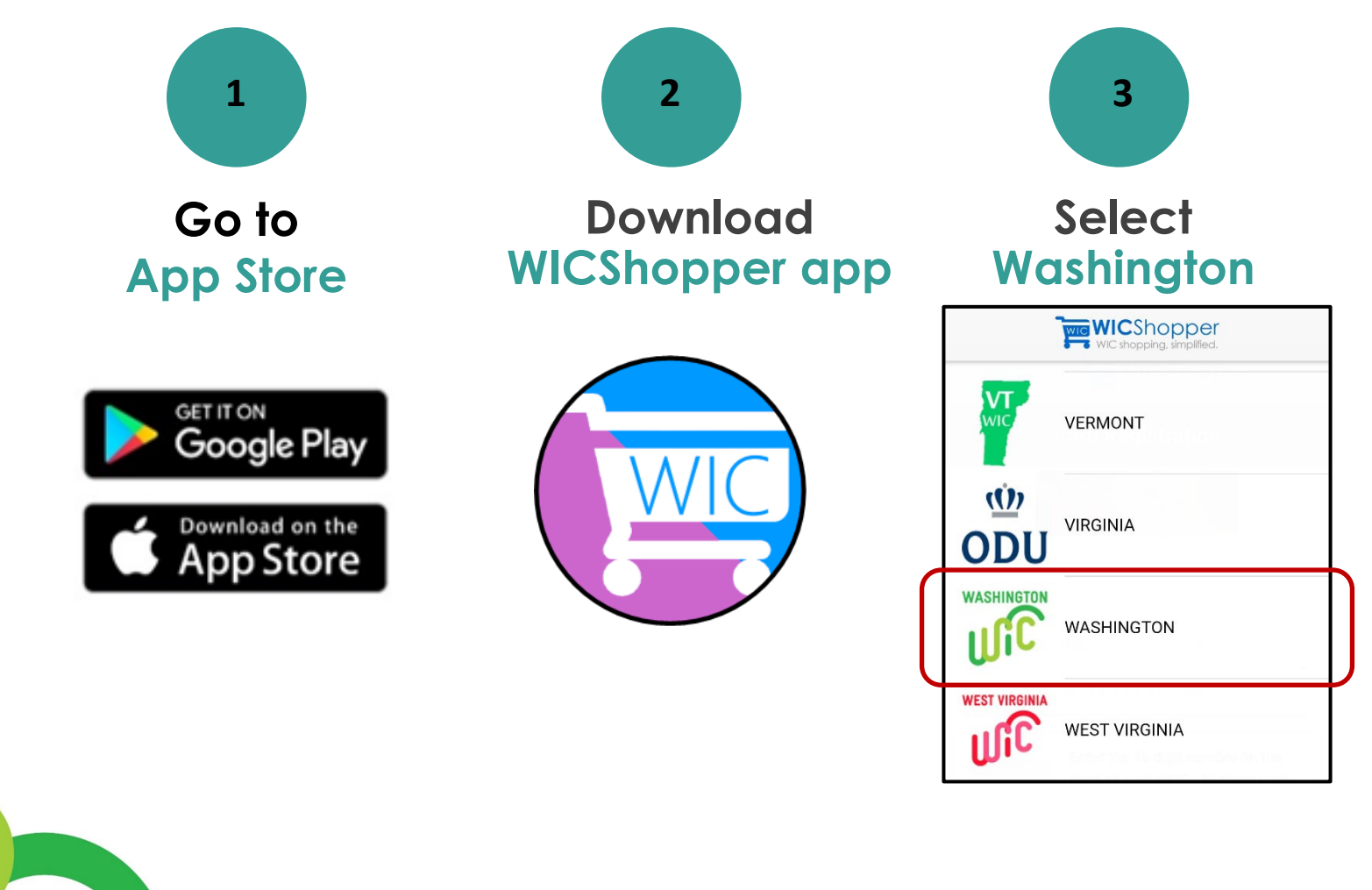

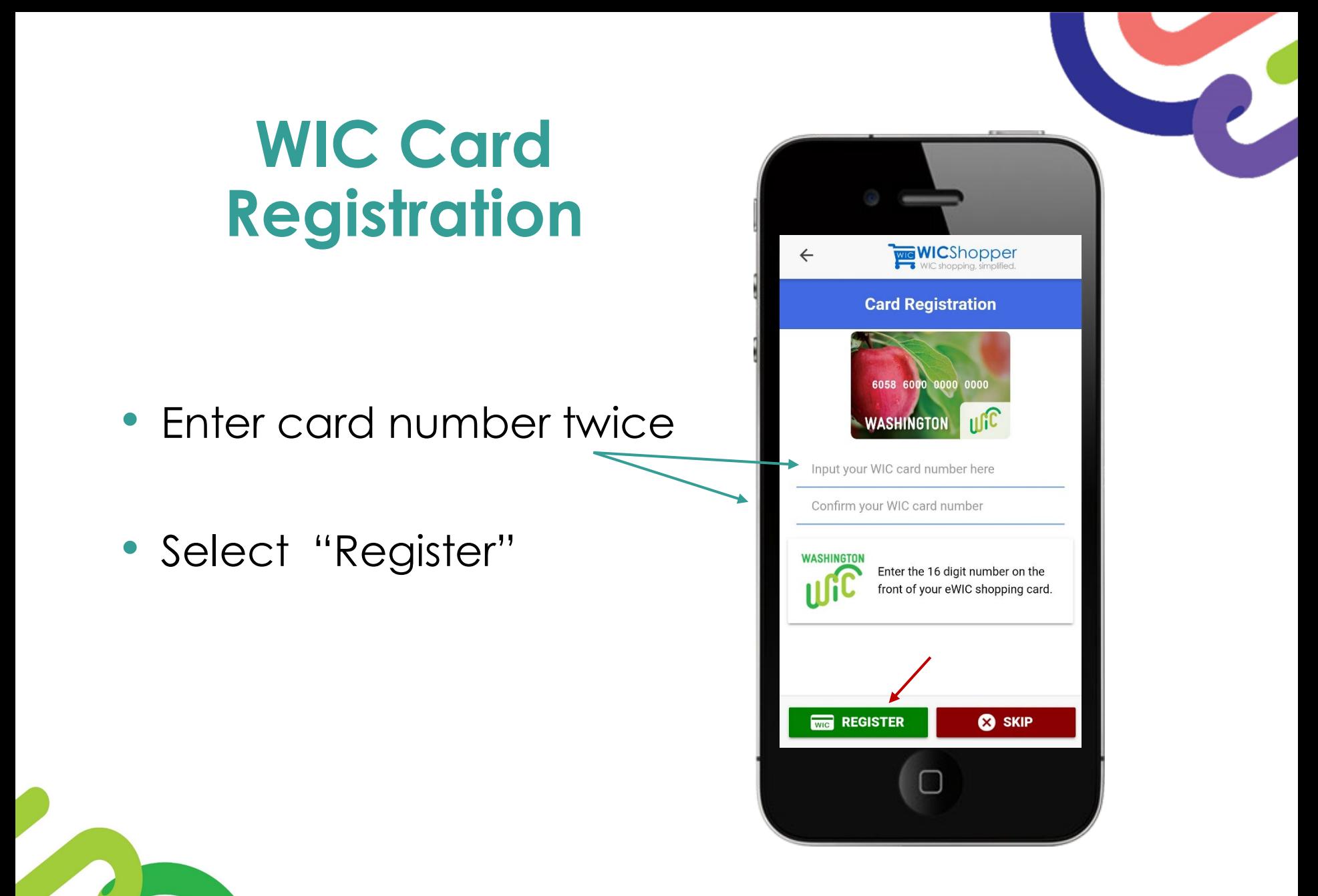

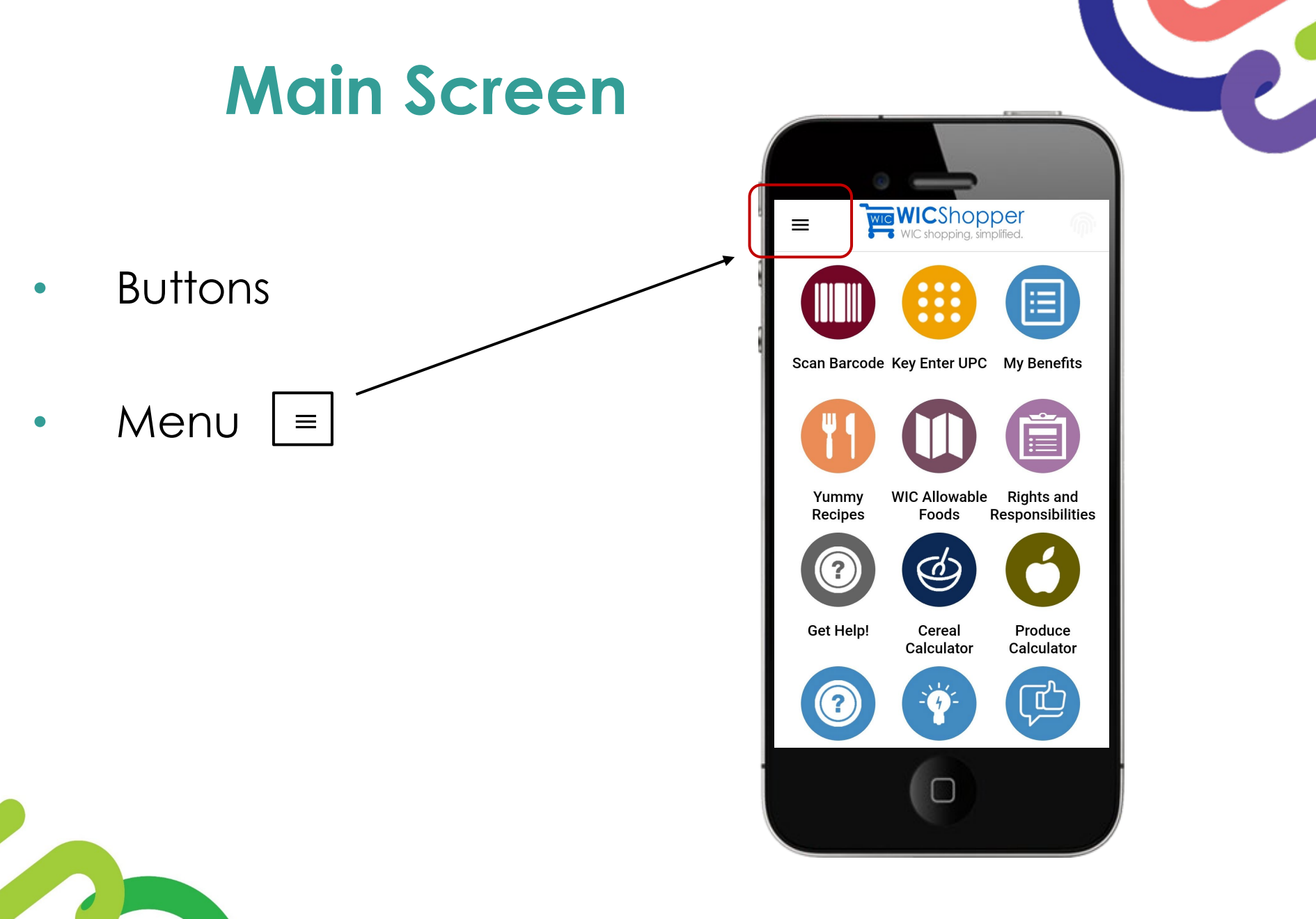

## **App Menu**

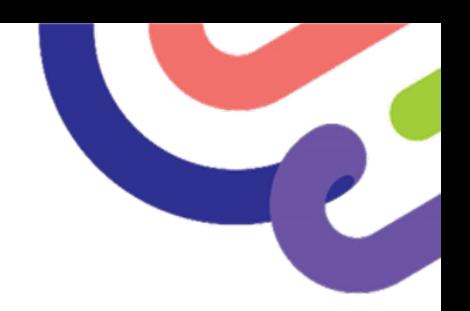

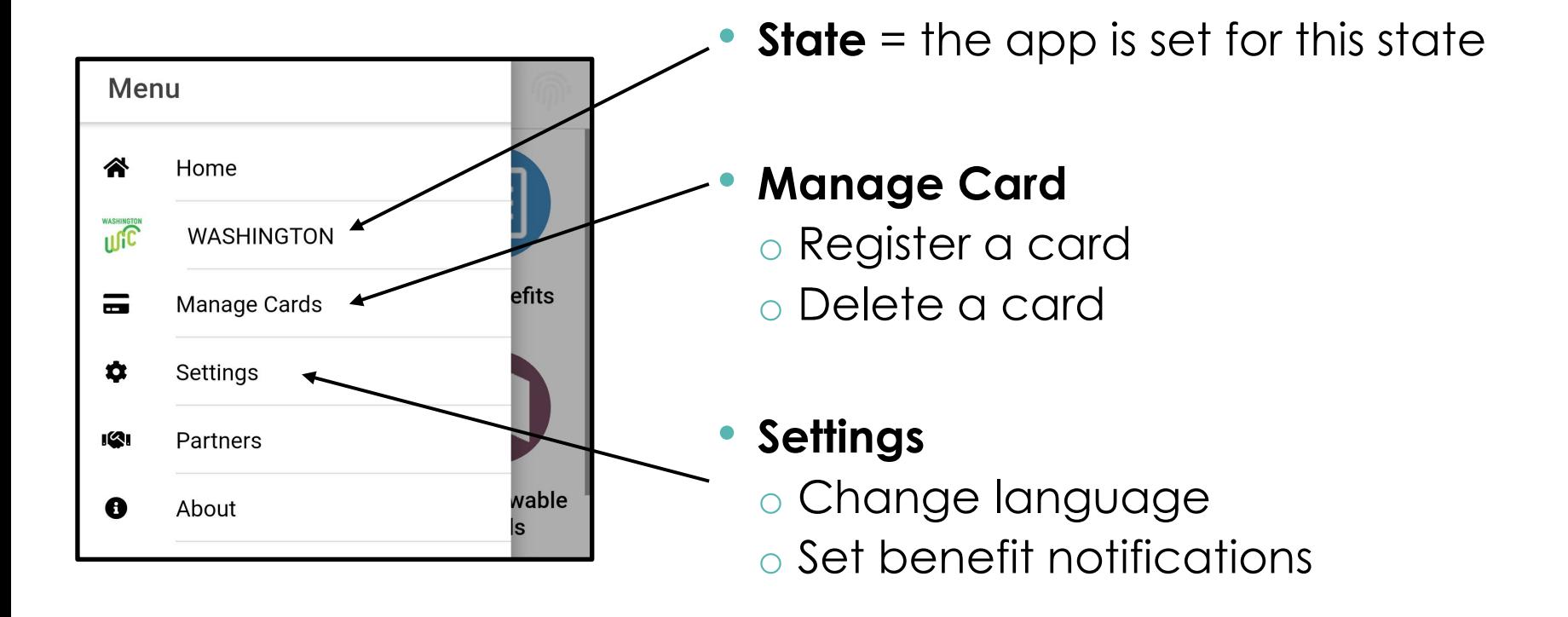

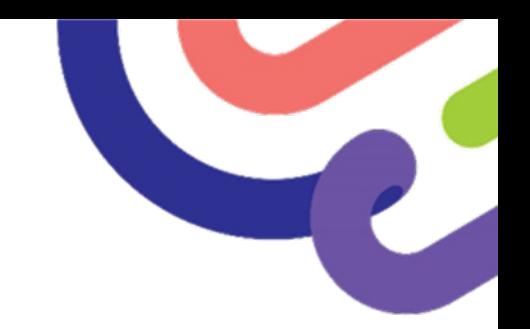

# **Manage WIC Cards**

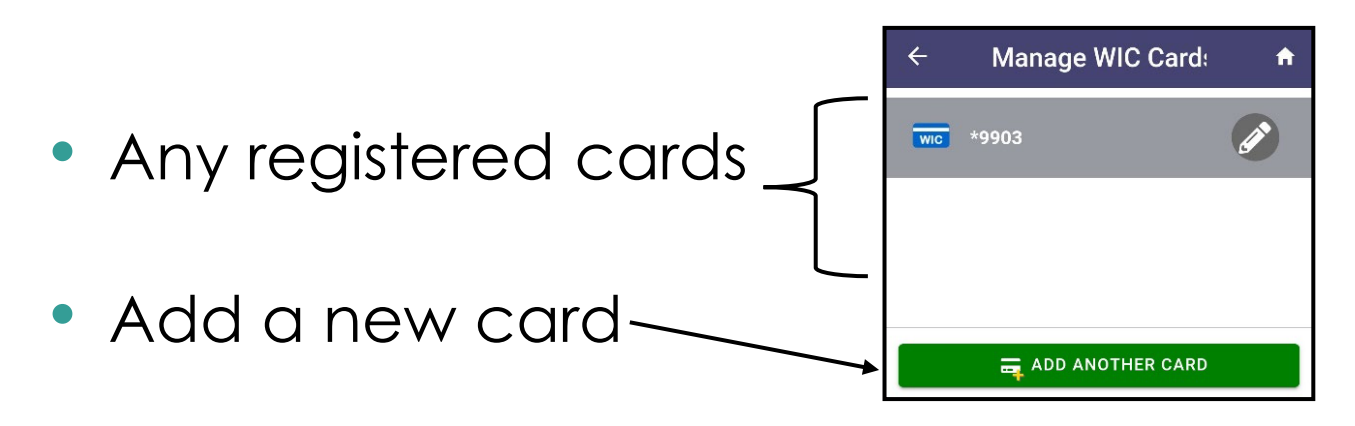

- Delete a card
	- o Swipe on card number, right to left

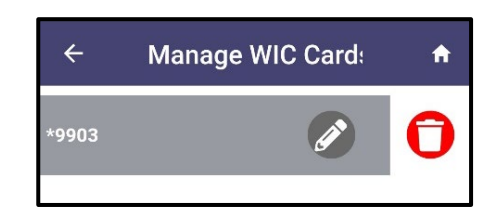

o Tap trash can icon

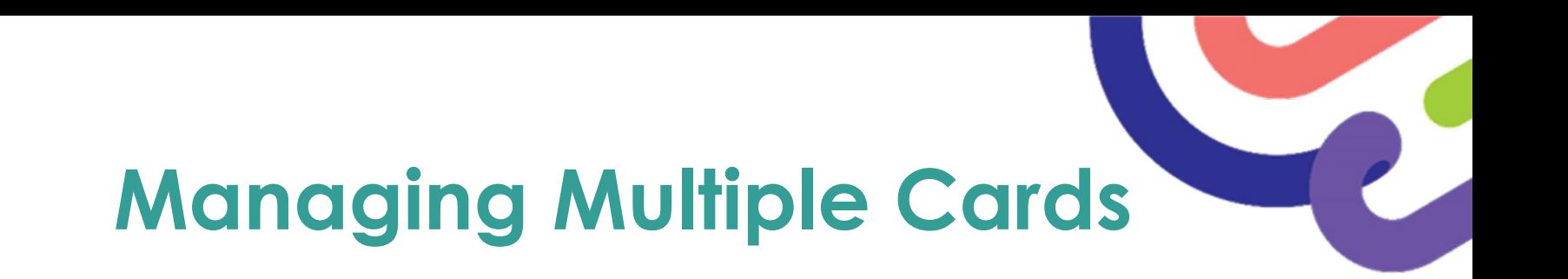

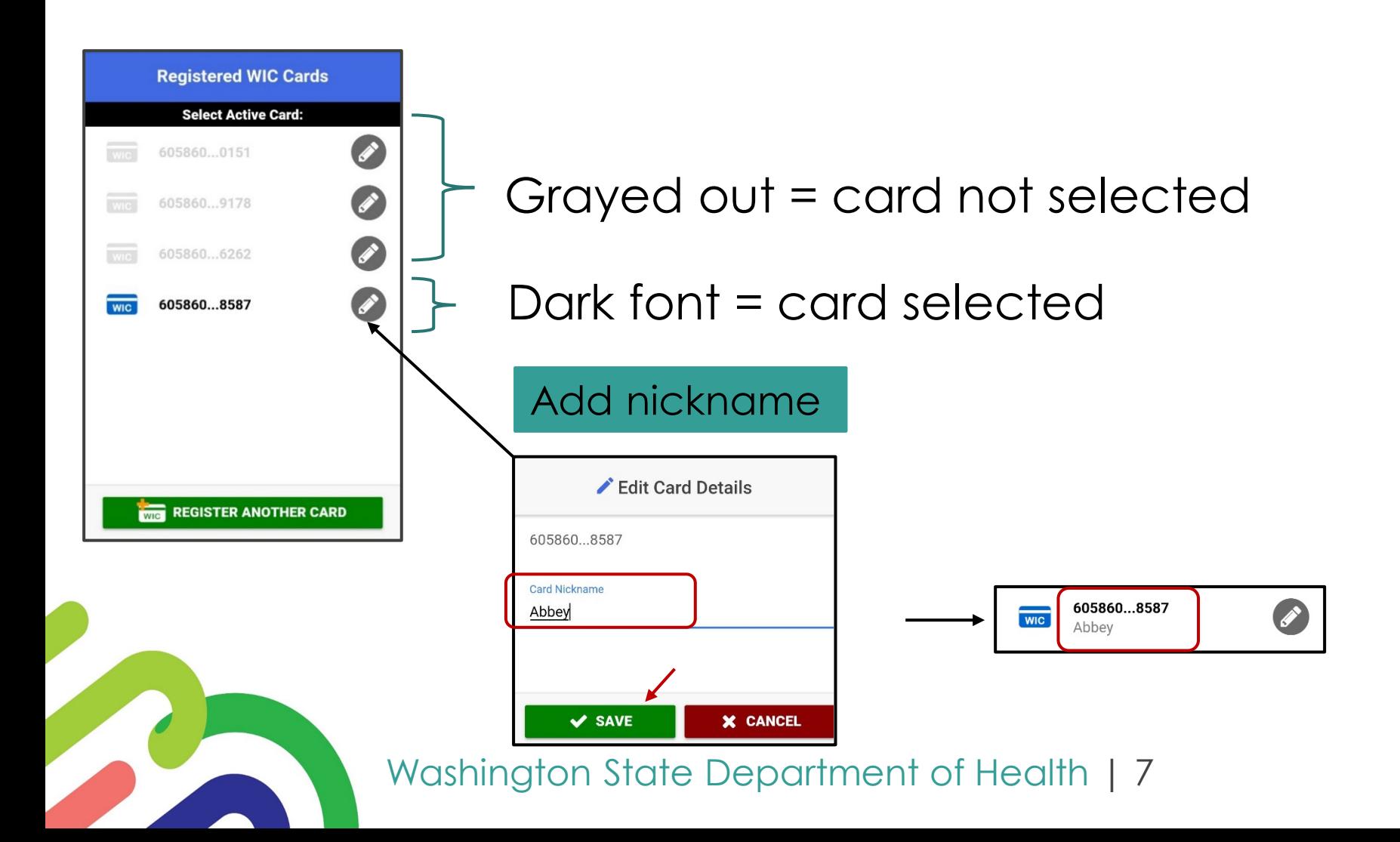

# **App Menu**

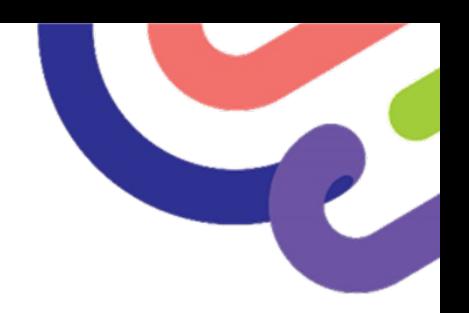

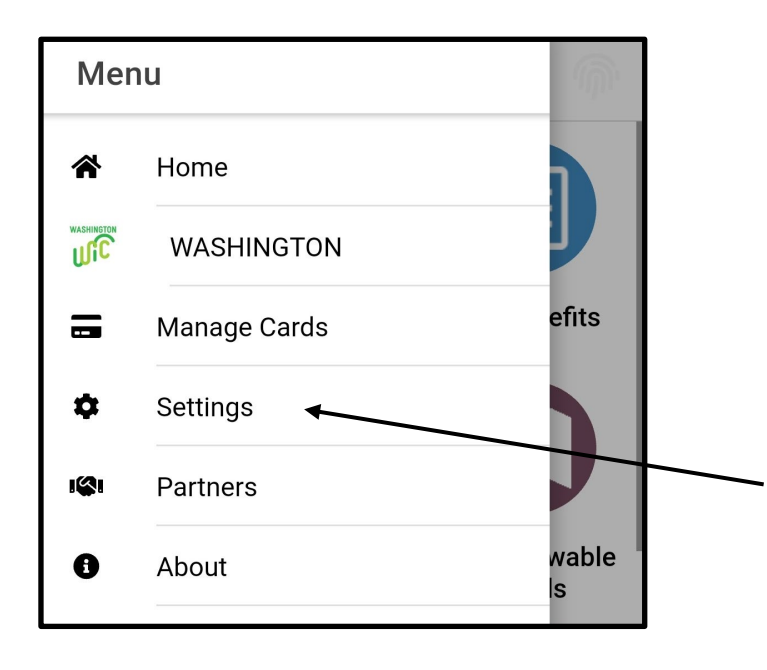

- **State Shown**  The app is set for this state
- **Manage Card**
	- o Register a card
	- o Delete a card
- **Settings**
	- o Change language
	- o Set benefit notifications

## **Set Language**

#### **Steps:**

F

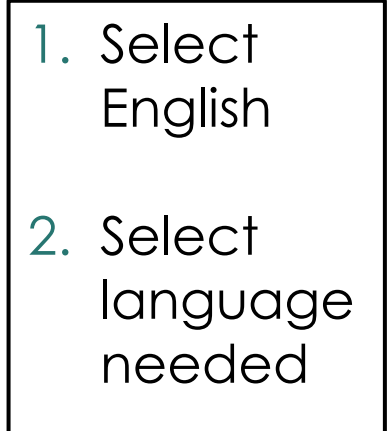

3. Save settings

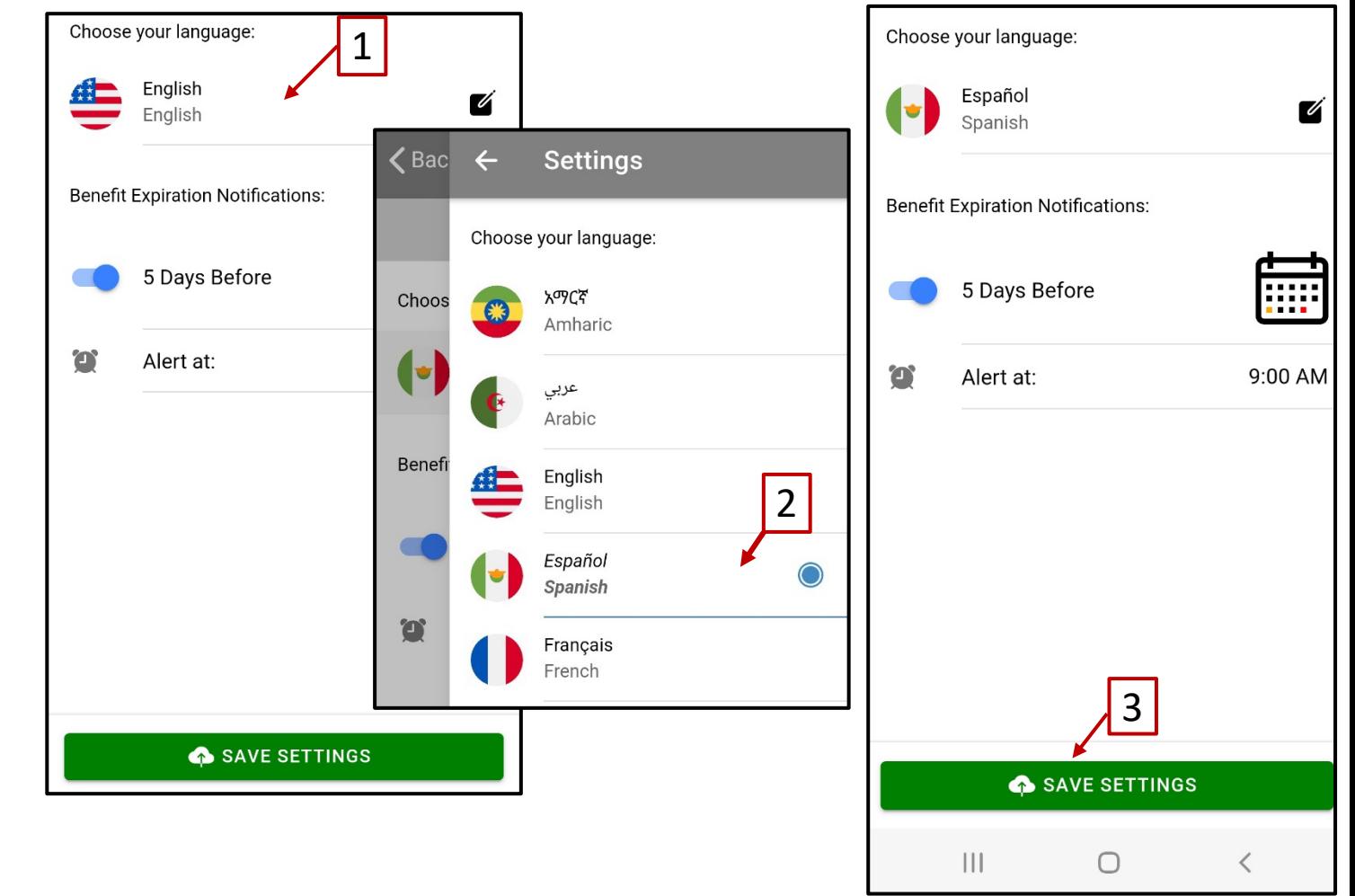

## **WA WIC - 15 Languages**

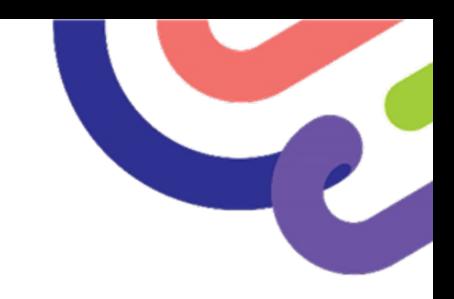

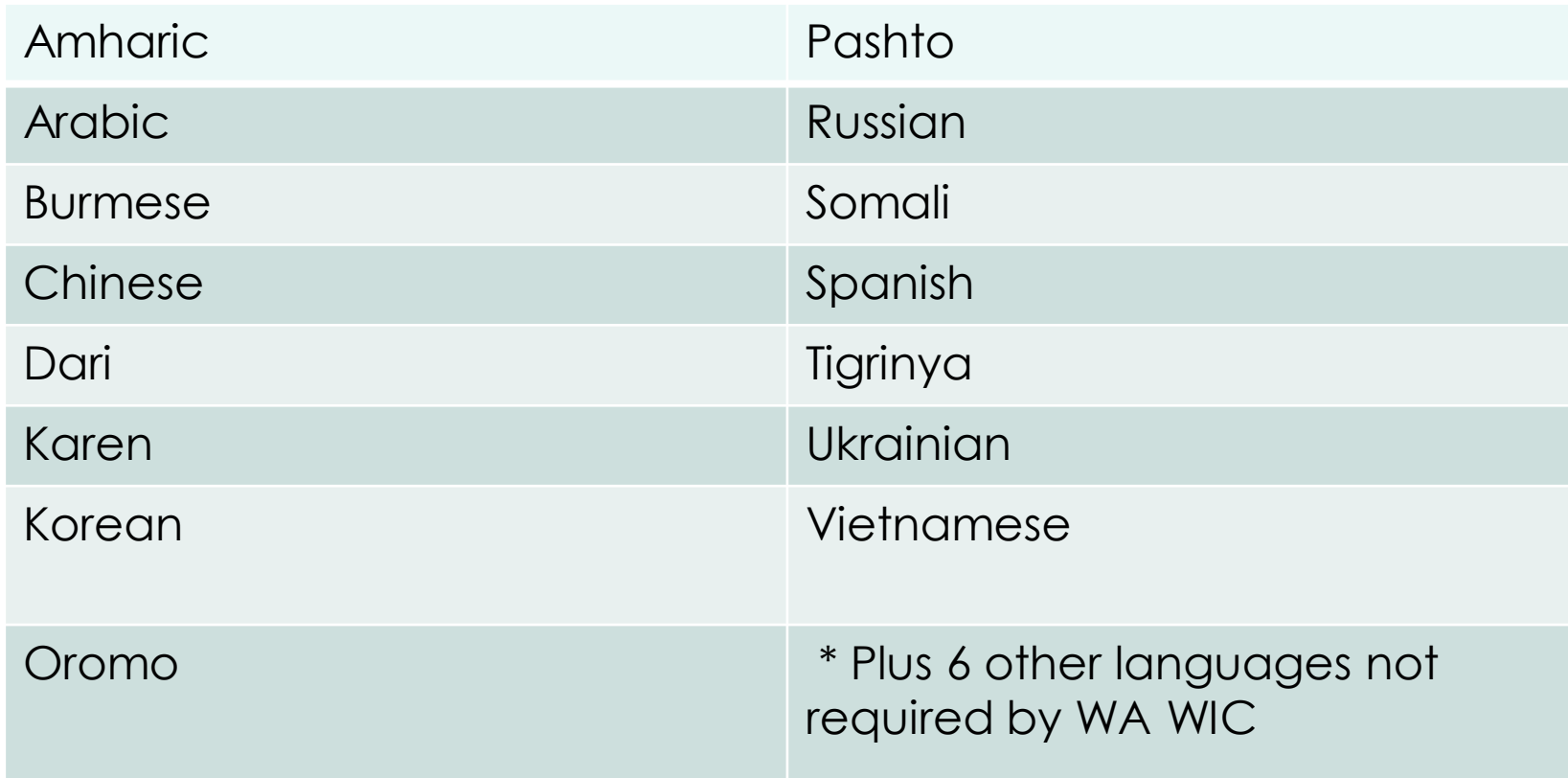

### **Notifications for Benefits Expiring**

- 1. Set the number of days you want to be reminded before WIC benefits expire.
- 2. Set what time of day you want notifications.
- 3. Save settings.
- 4. Arrow back to home screen.

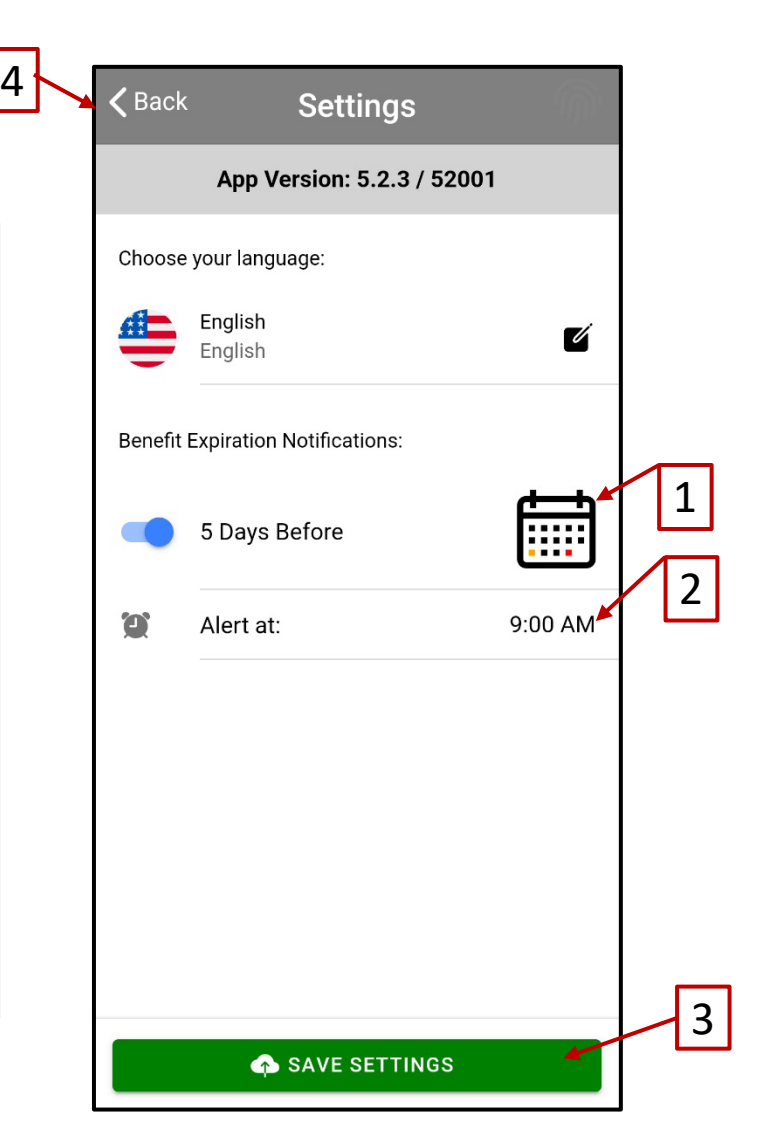

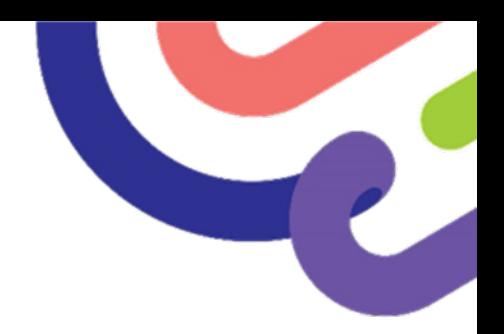

## **Questions or Comments?**

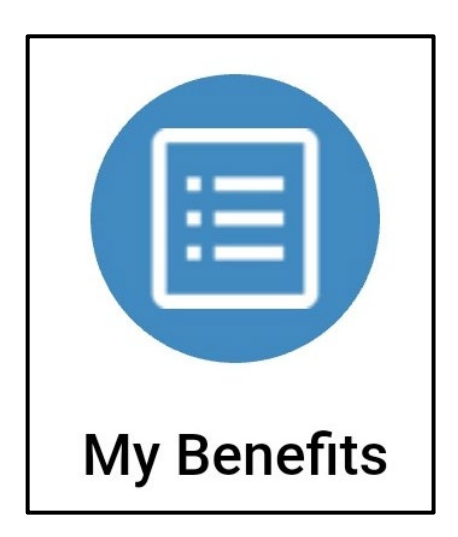

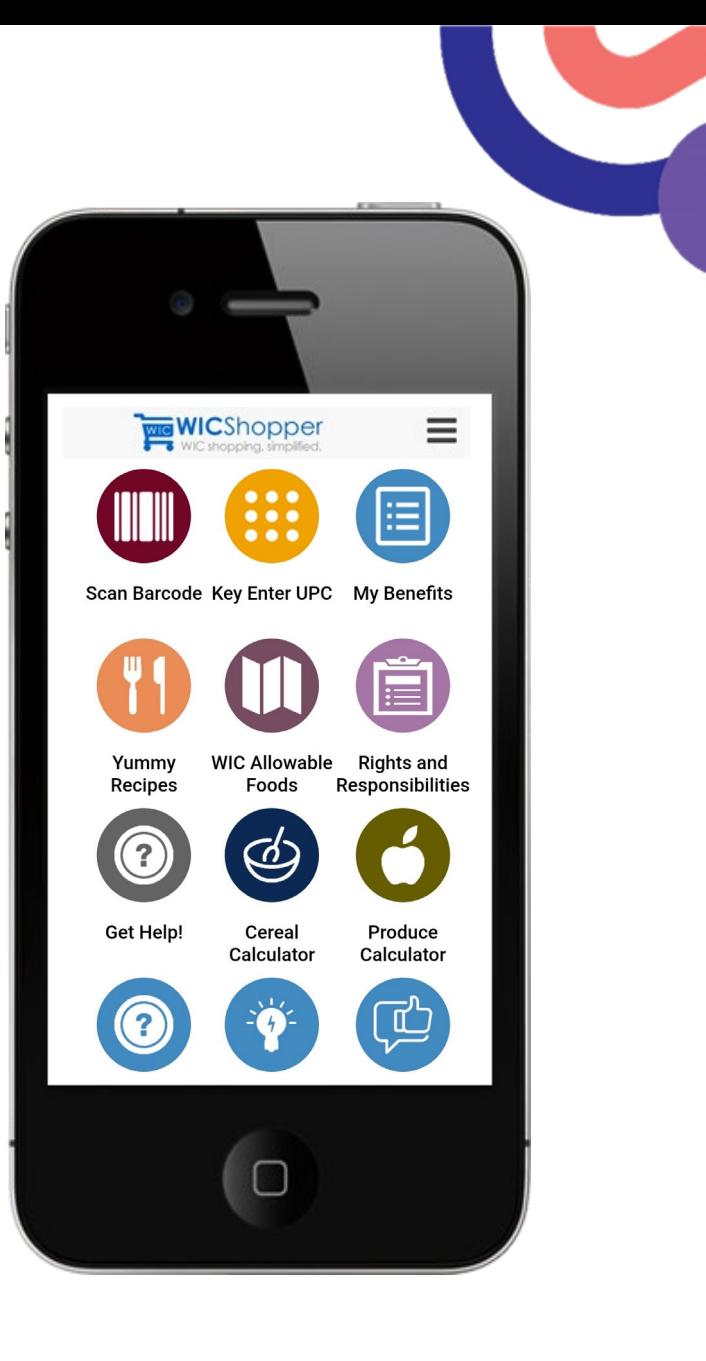

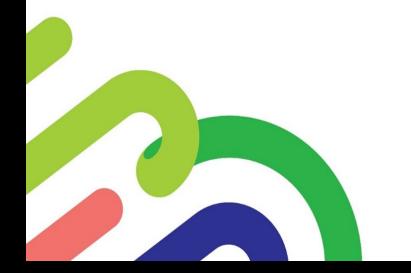

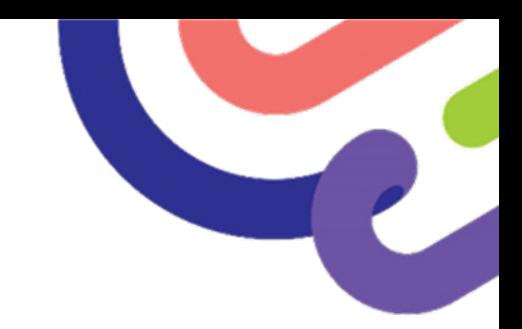

## **My Benefits**

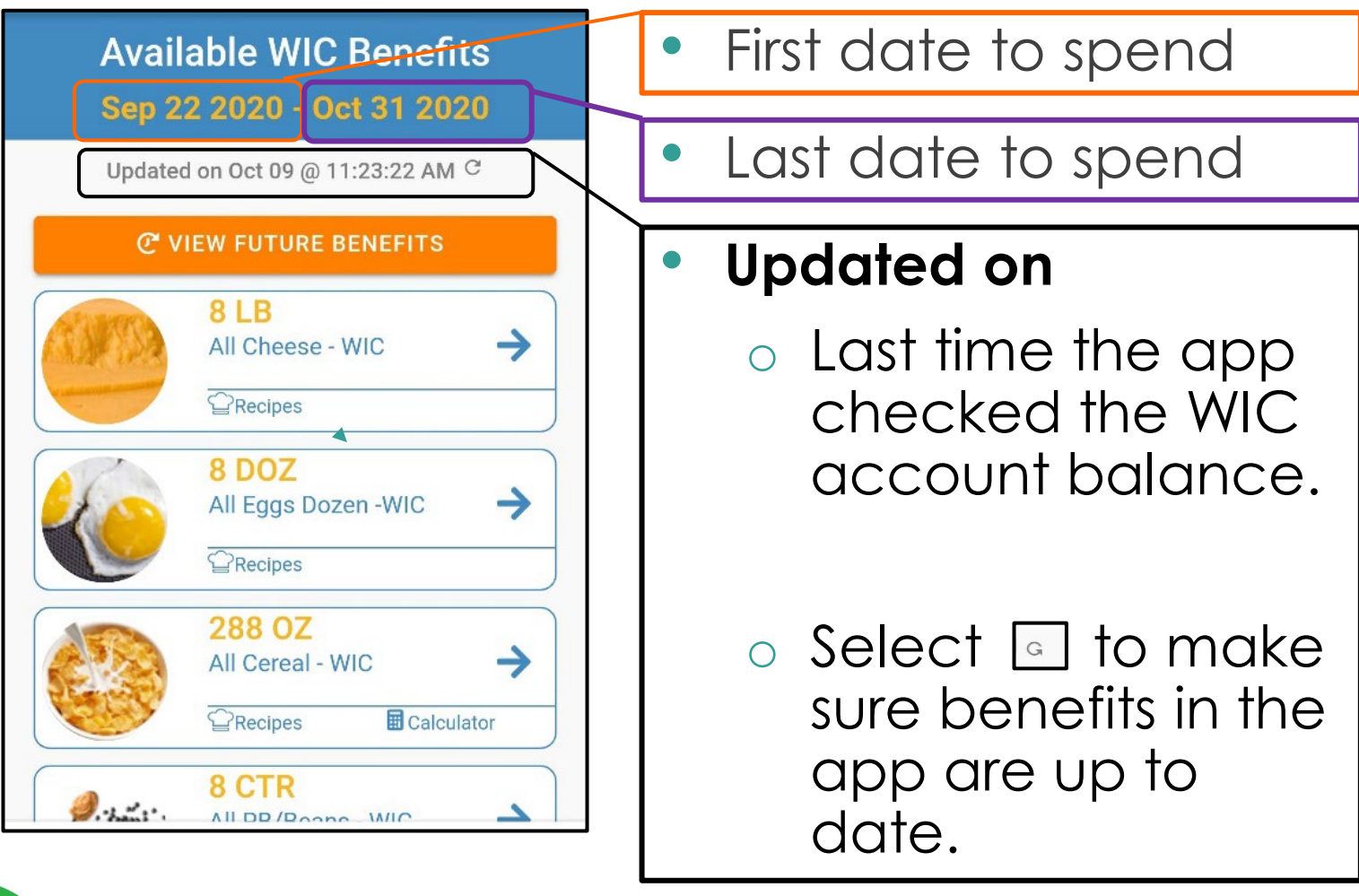

## **Benefits**

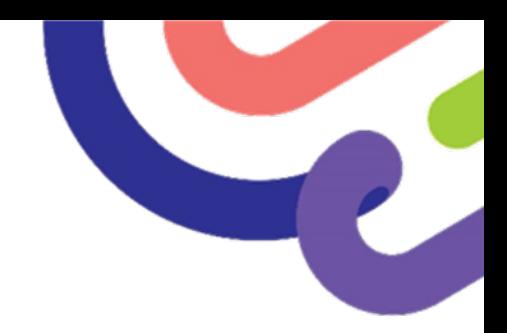

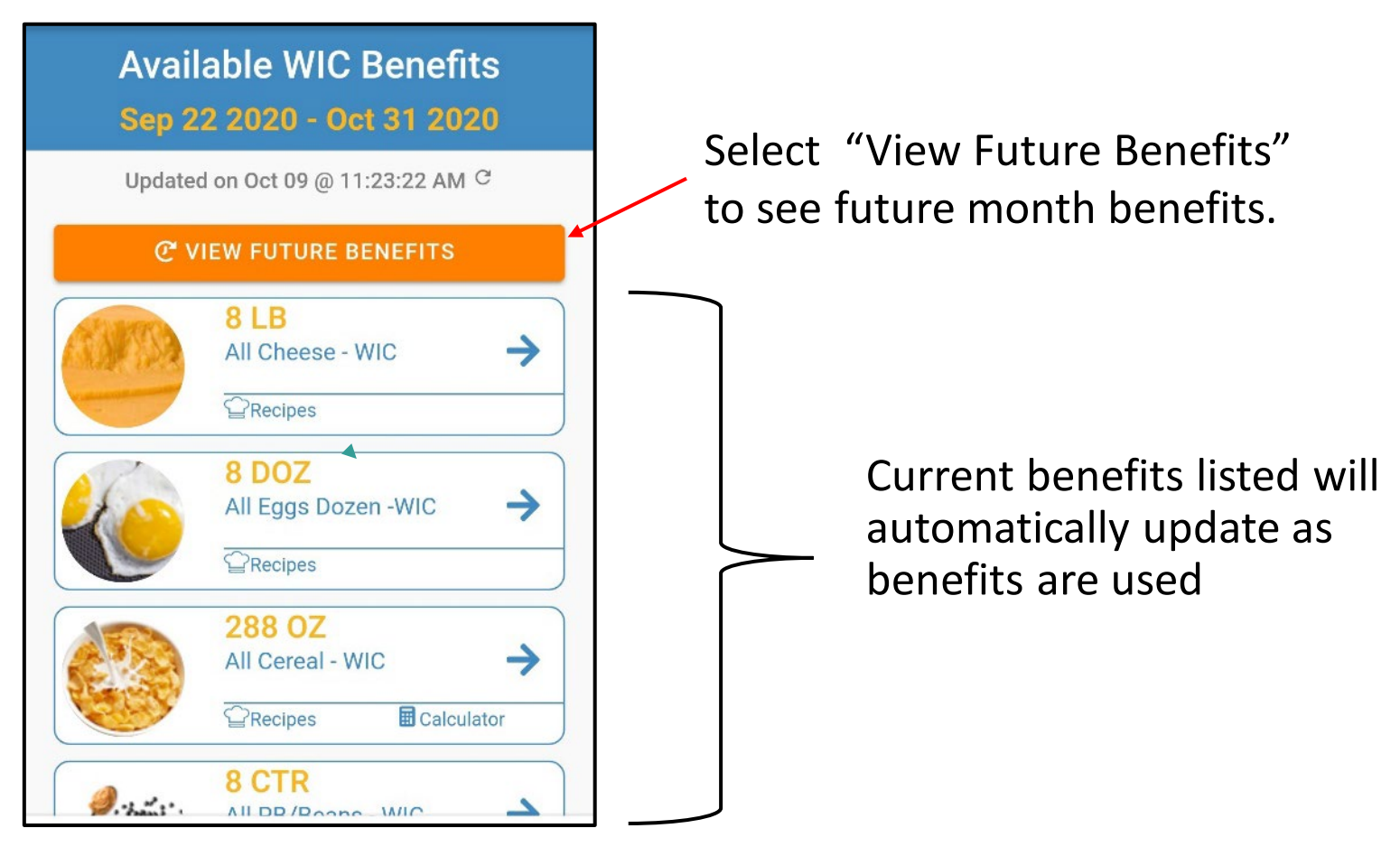

## **Future Benefits**

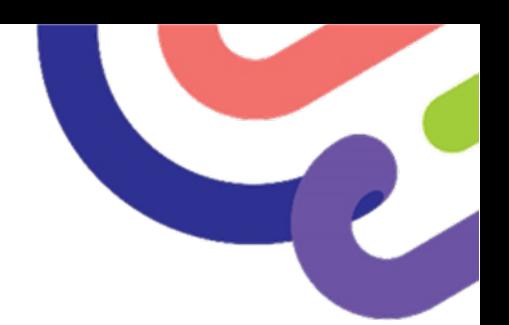

- If future benefits issued:
	- o A list of foods will appear.
- Select **Next** to see any other future benefits issued

or

**Select Current** to go back.

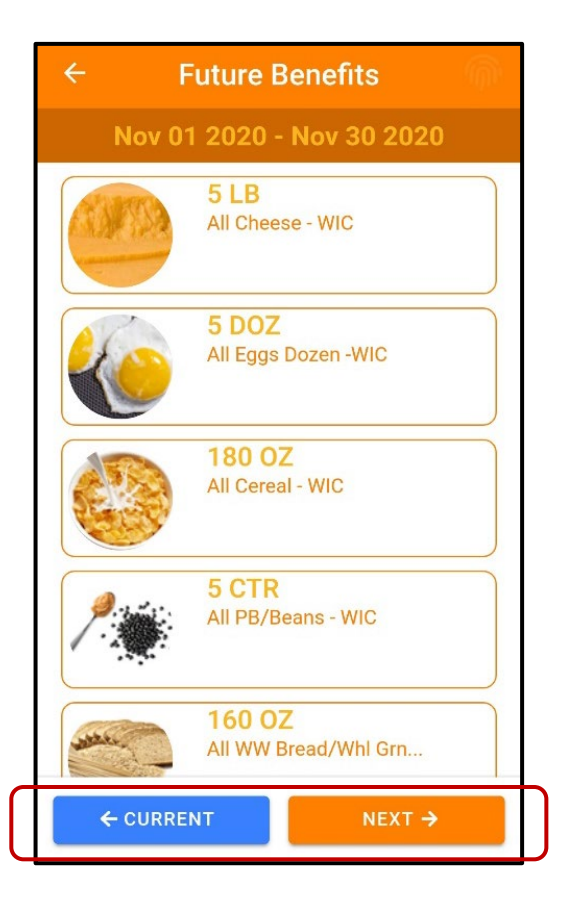

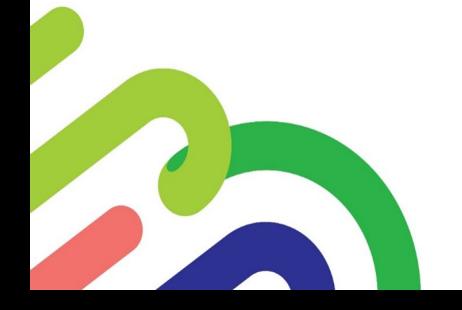

# **Multiples Cards and My Benefits**

厚

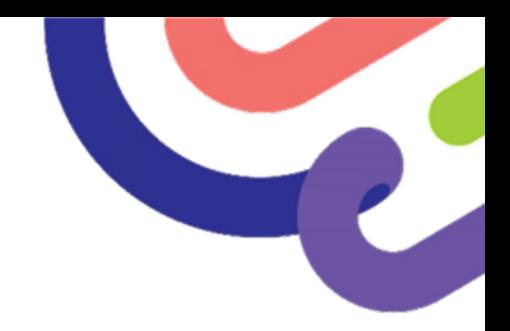

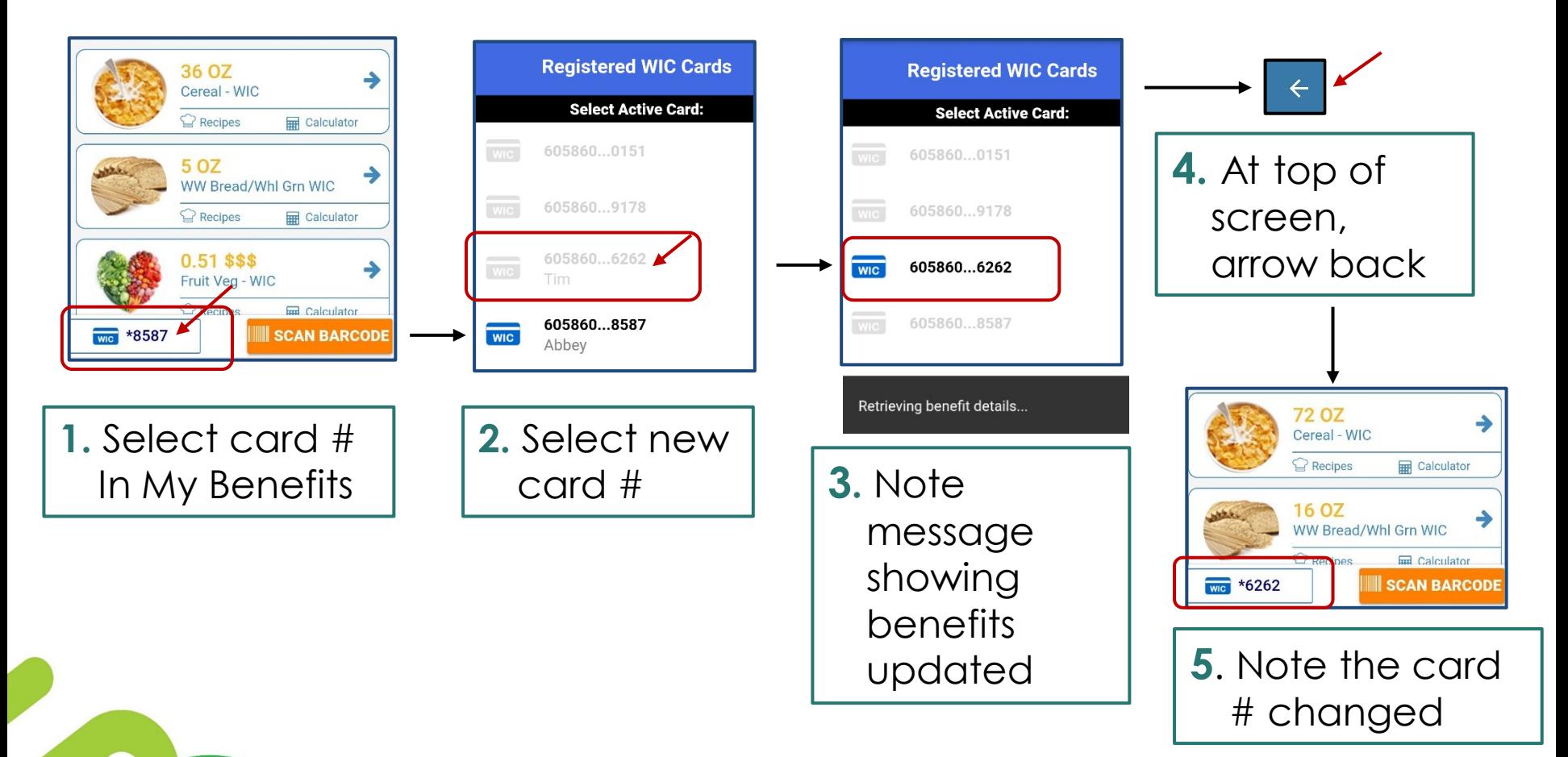

# **Search for Foods**

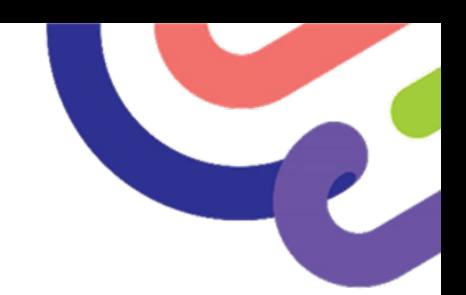

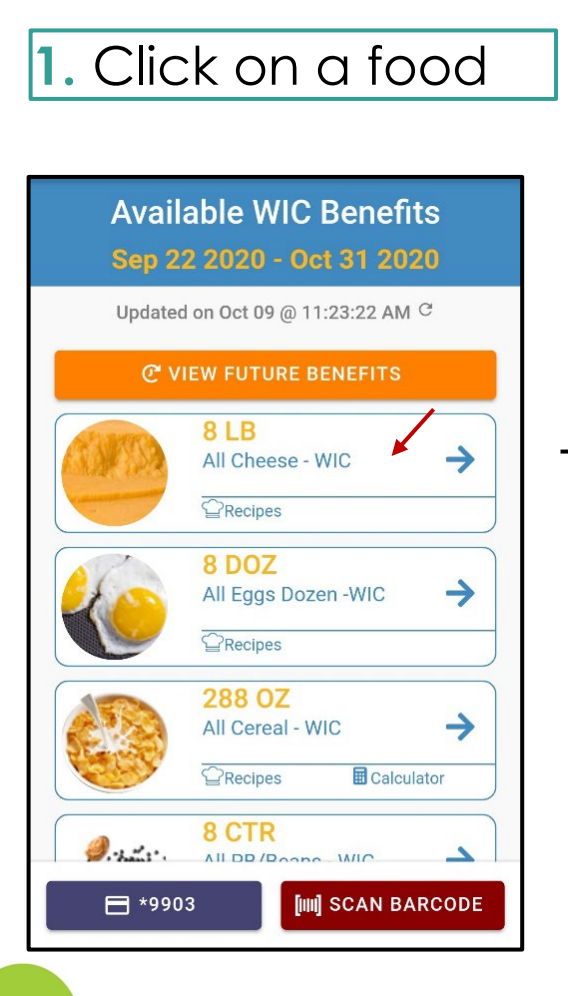

**2.** Enter in a key word (brand, type, etc.)

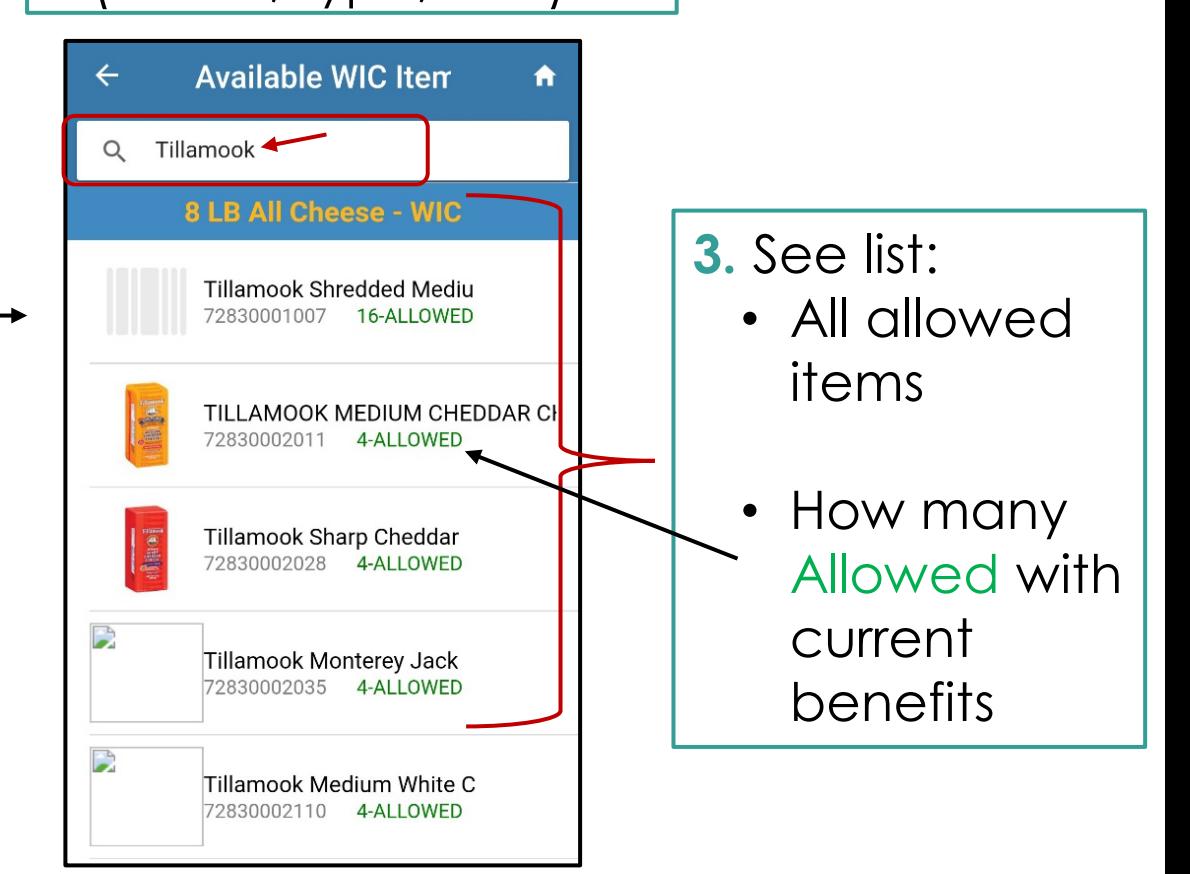

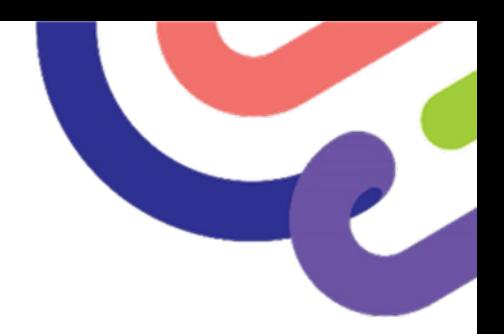

## **Questions or Comments?**

## **Verify Foods at the Store**

### • Scan Barcode | WIII

F

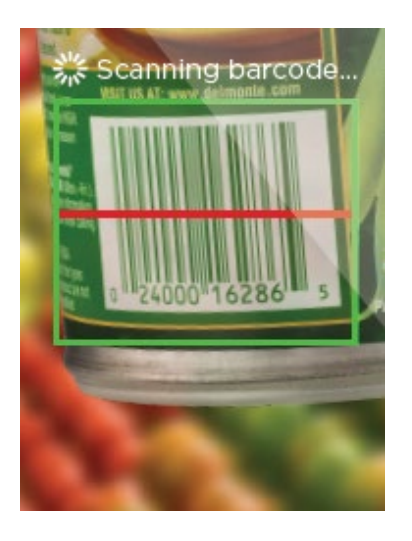

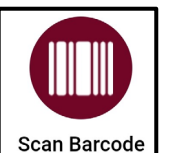

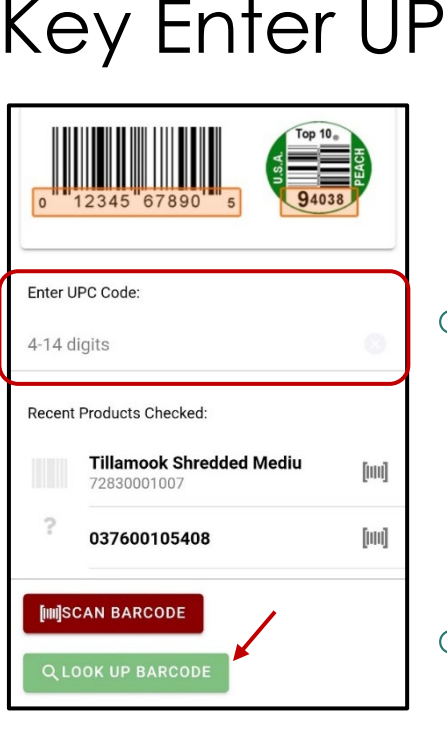

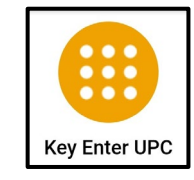

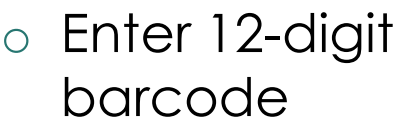

o Click on **Look Up Barcode**

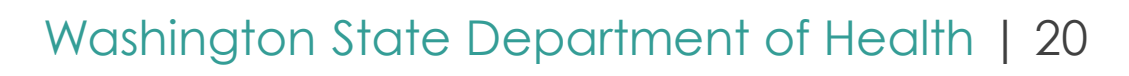

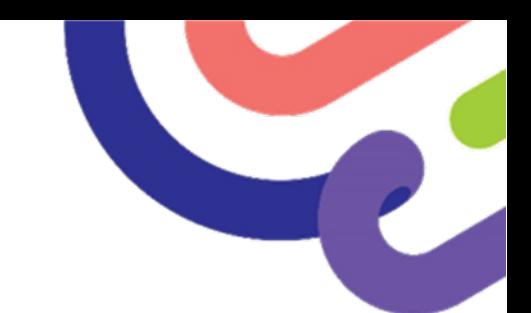

## **Scan Results**

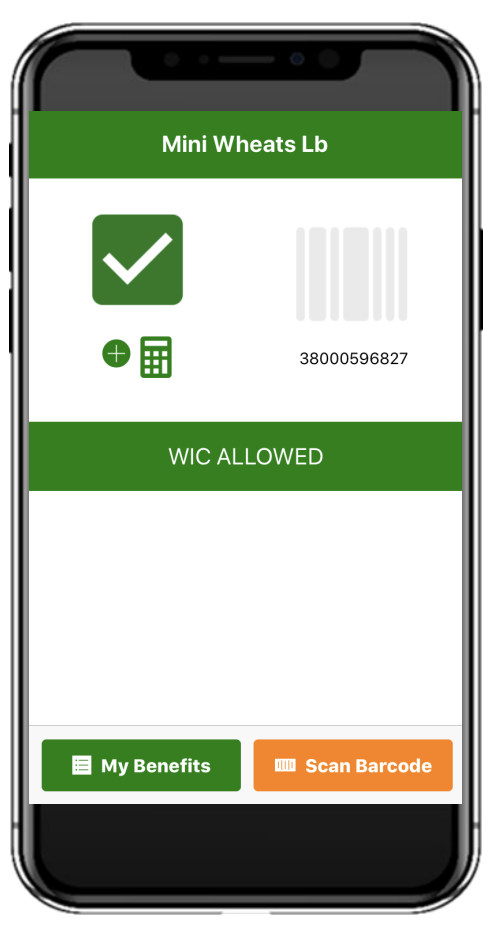

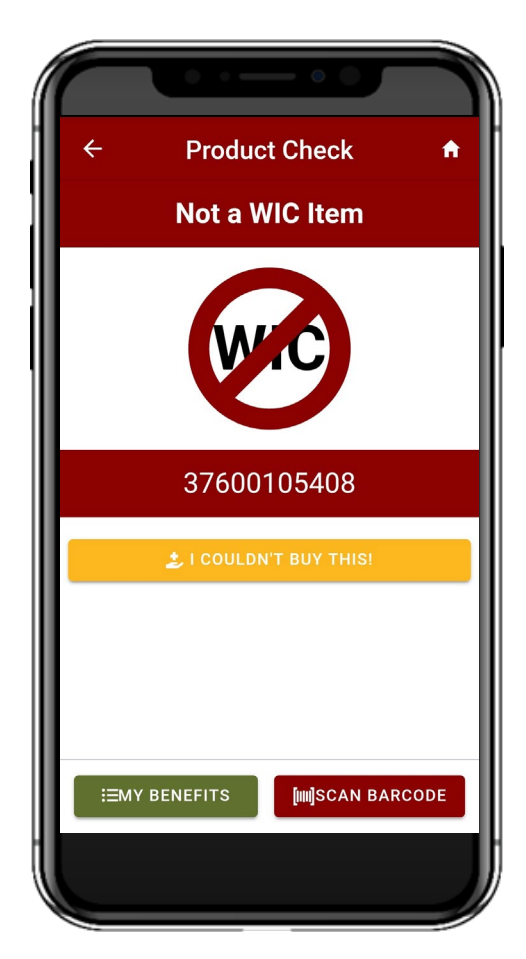

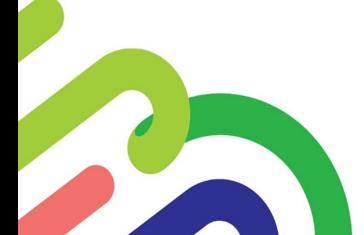

# **Scan Results - Continued**

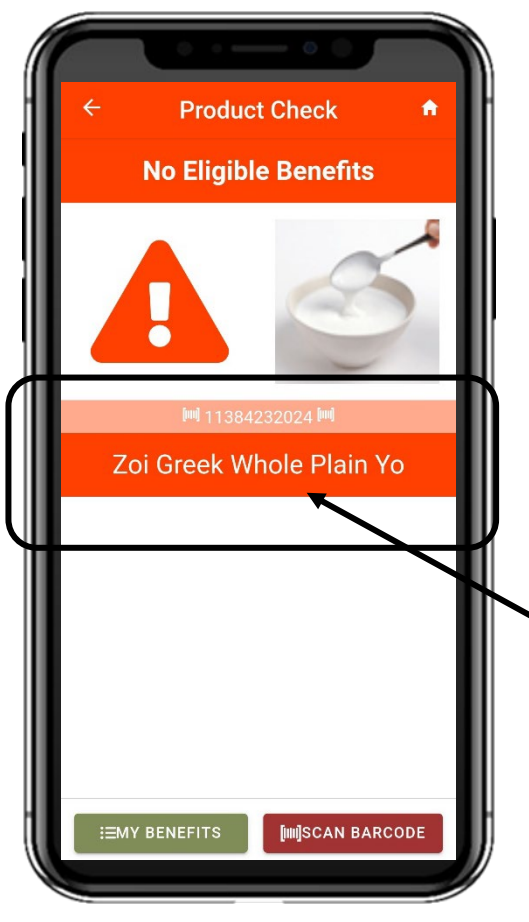

- WIC allowed, yet:
	- o Not enough benefits to cover the item.

#### **Or**

o Not the right benefits to get this time.

#### **For example:**

Benefits are for **low fat** & **nonfat** only.

This item is **whole** milk.

This item is WIC allowed, just not with the current benefits.

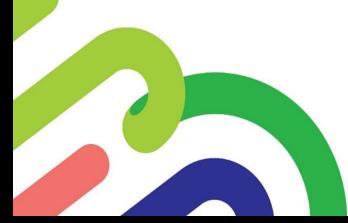

# **Fresh**

# **Fruits and Vegetables**

• All **fresh** produce will scan as

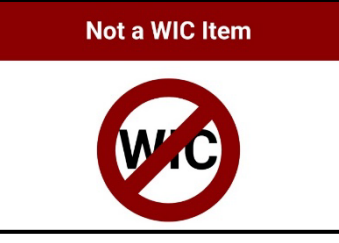

• There is an option to select "**Buying Produce?".**  If selected it shows the following message

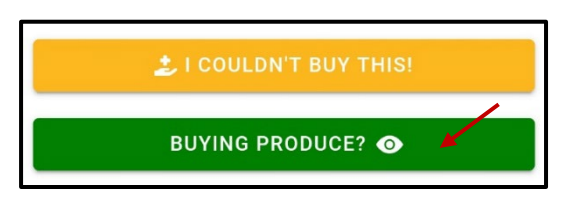

The barcode scanner says "Not a WIC item" on WIC-approved fruits and vegetables.

The majority of fresh fruits and vegetables, either whole, precut, or sliced without sauce or dips, are WIC-approved. When the barcode scanner displays "Not a WIC item" refer to the food list on the app for more details.

#### • **Why?**

- o Produce is coded differently at each store.
- o Stores must assign a WIC code to each item.
- o WIC codes aren't listed on foods, so there is no way to scan with app to verify.

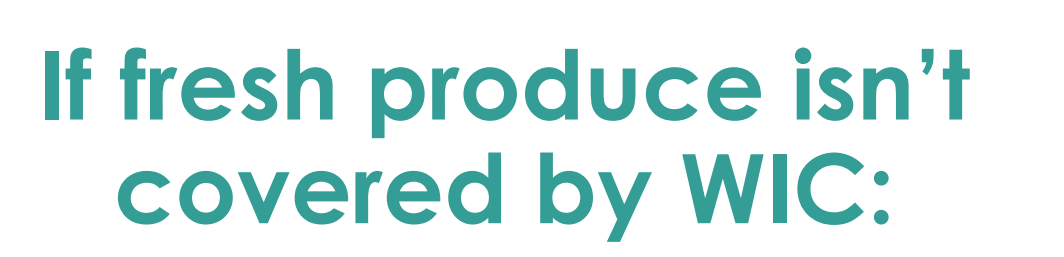

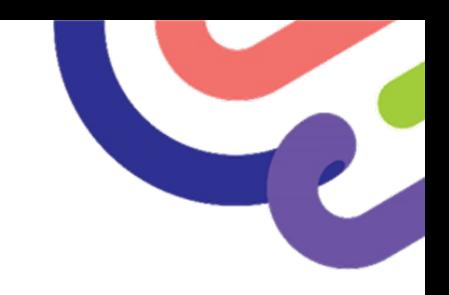

The store didn't assign a WIC code. **Or**

F

- The self checkout line isn't setup for WIC or isn't working. **Or**
- If no WIC items came off the card, then the transaction was run in a way that created an error.

## **Cereal Calculator**

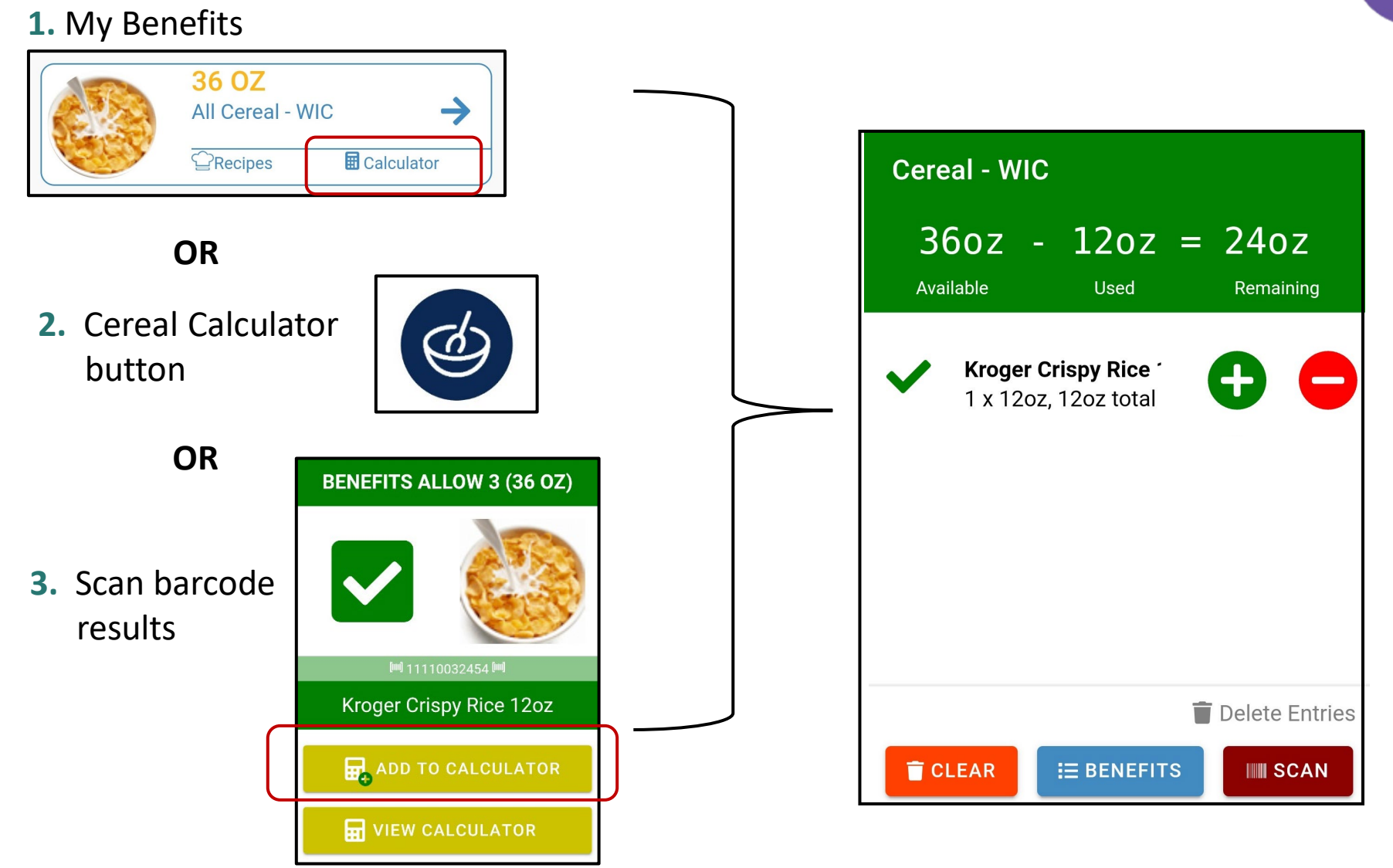

## **Cereal Calculator**

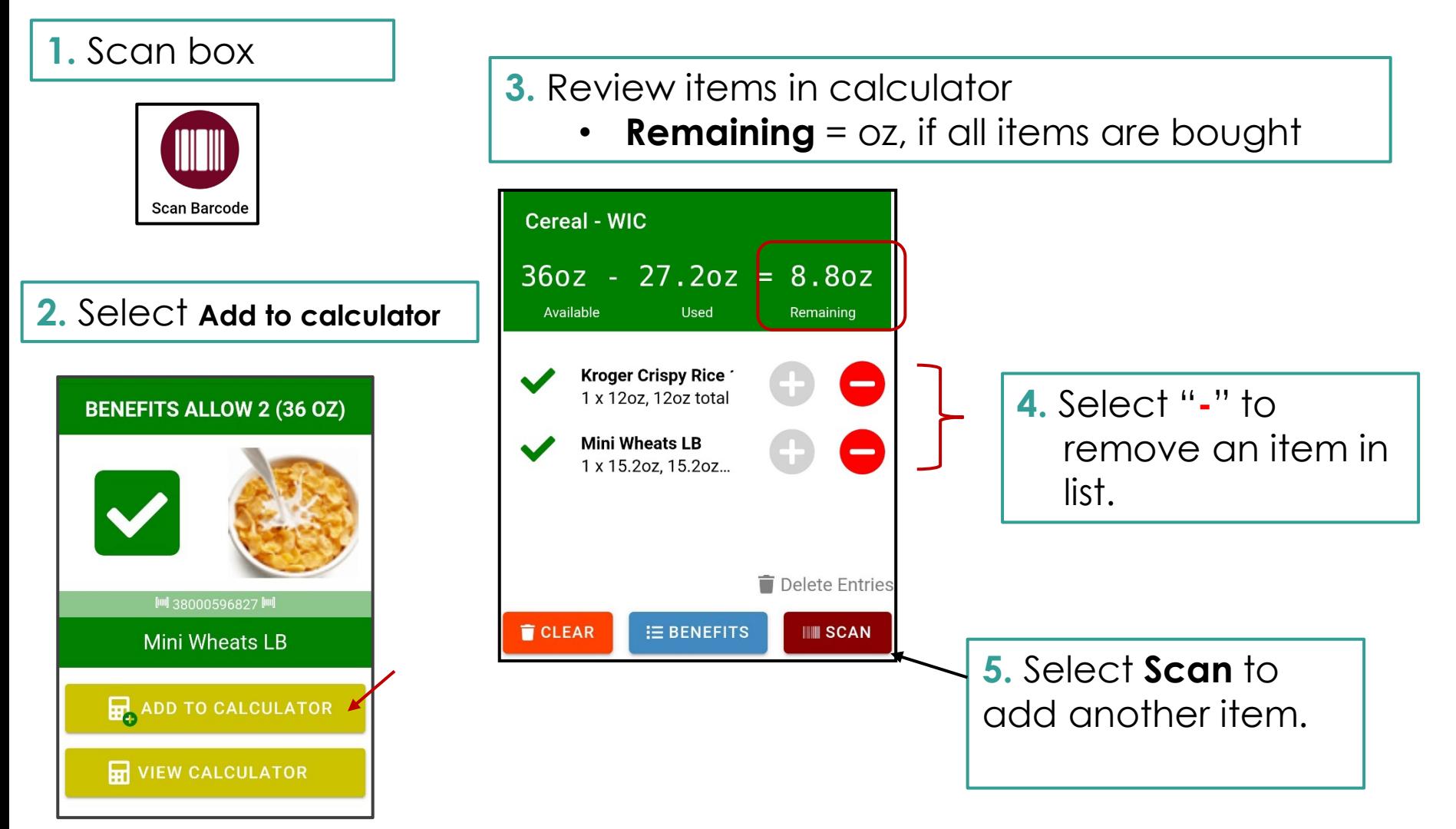

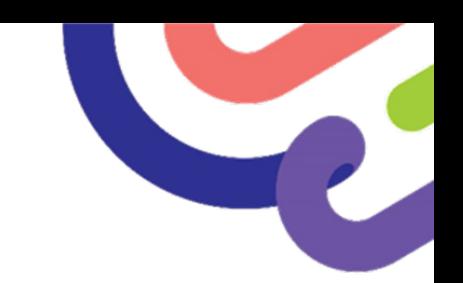

## **Produce Calculator**

#### **1.** My Benefits

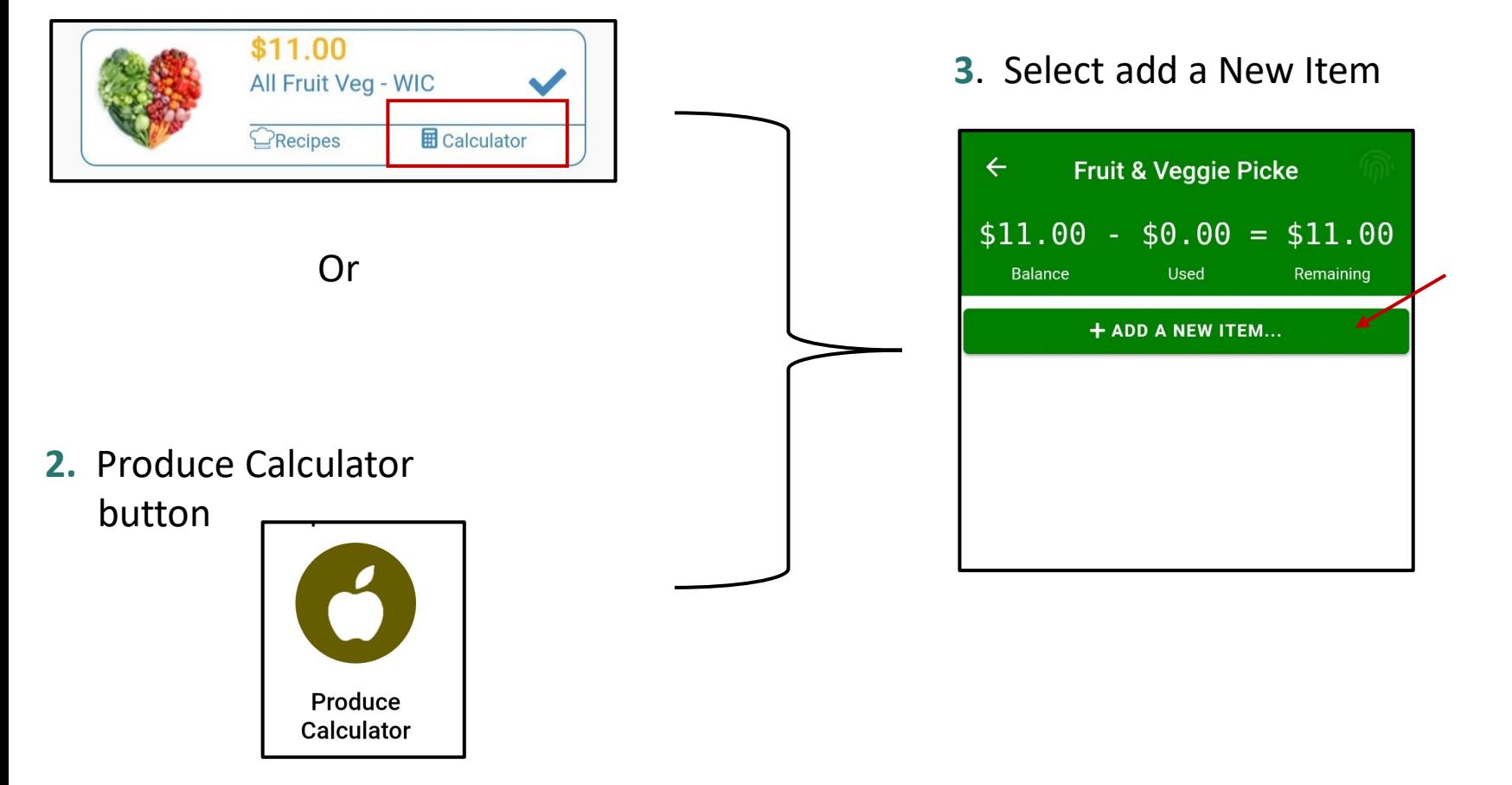

## **Produce Calculator**

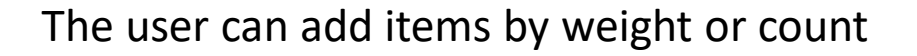

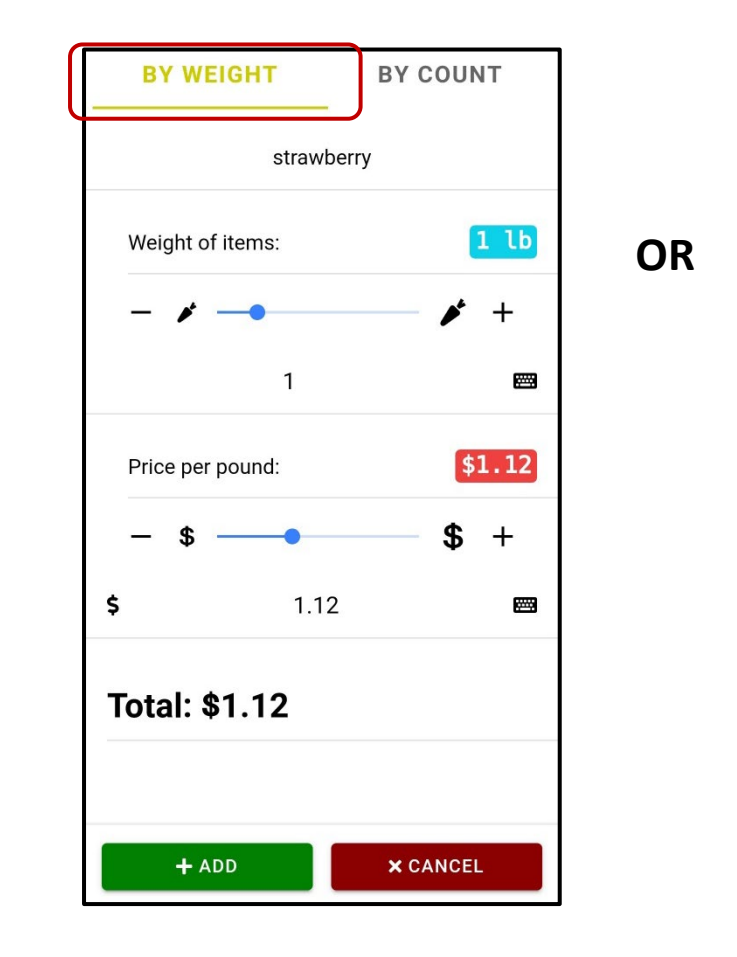

F

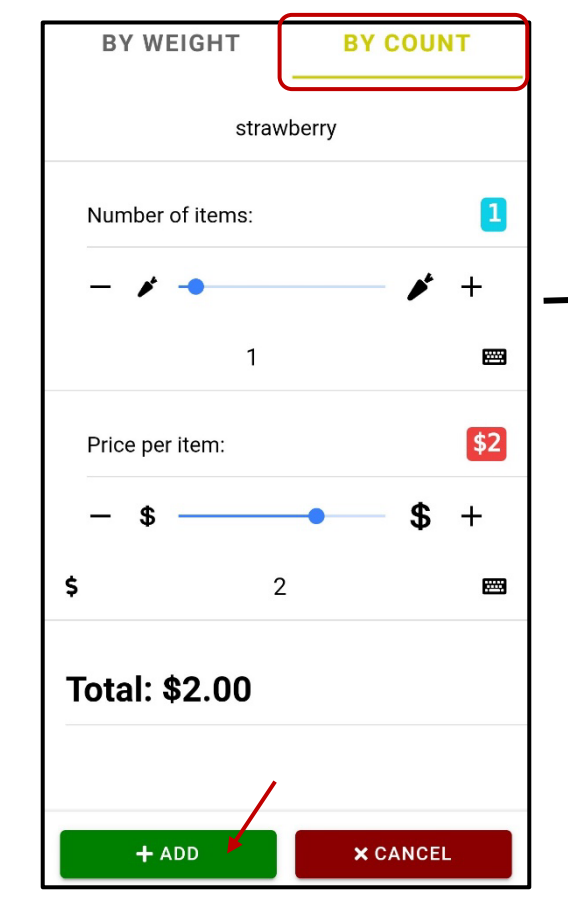

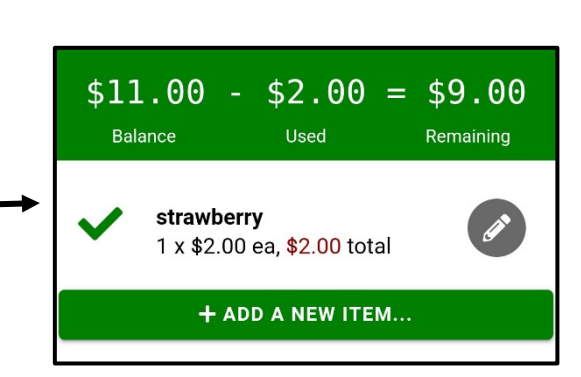

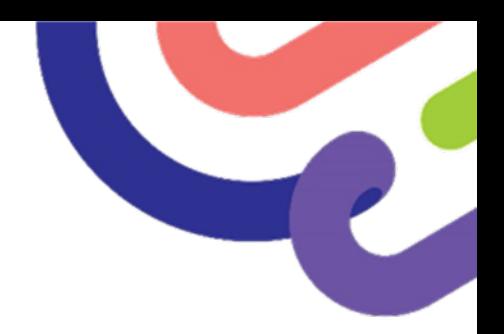

## **Questions or Comments?**

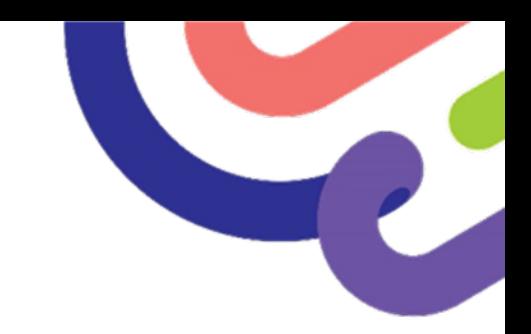

## **Other Features!**

- I Couldn't Buy This!
- Find a WIC Office

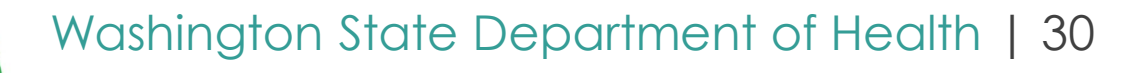

# **I Couldn't Buy This!**

Alexandriche Dupplazz

**PRODUCT PHOT** 

1. Scan item

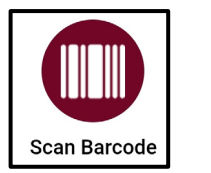

2. Click **I Couldn't Buy This!**

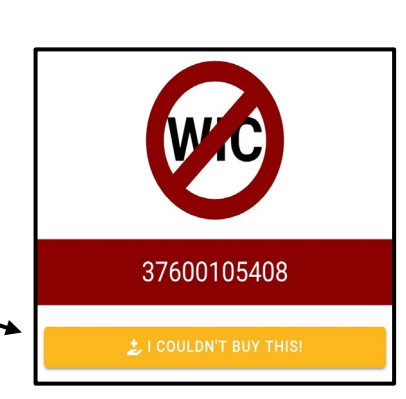

- 3. The app will add the barcode/UPC # in the form
- 4. Fill out form and add photos
- 5. Click, **Send**

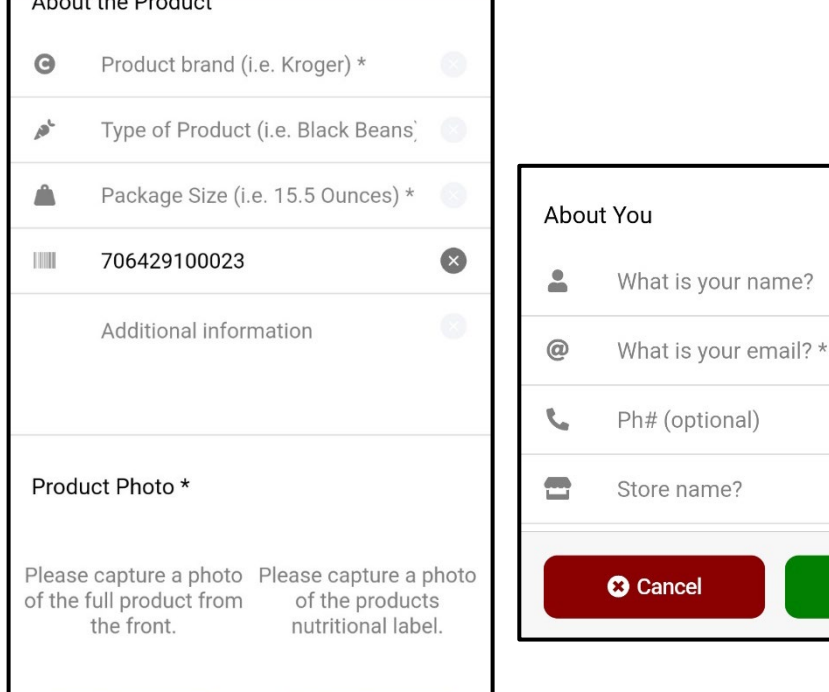

**OLABEL PHOTO** 

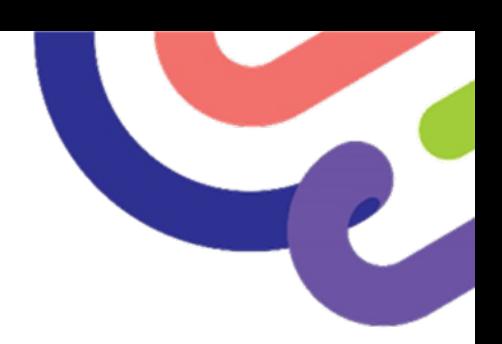

**a** Send

ncel

## **Issue at the Store**

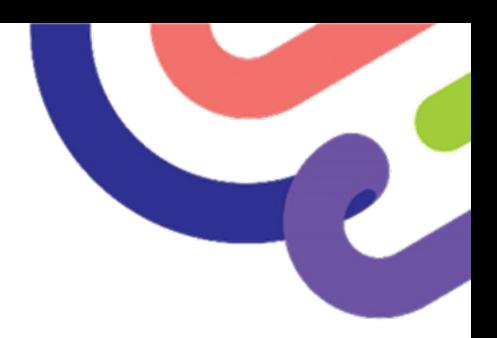

- **Actively listen**.
- **Reflect** what you heard, so participants feel heard.
- **Offer and Ask -** Let the participant know there could be a few issues going on. To figure out what may have happened, you would like to ask some common questions and gather some information.

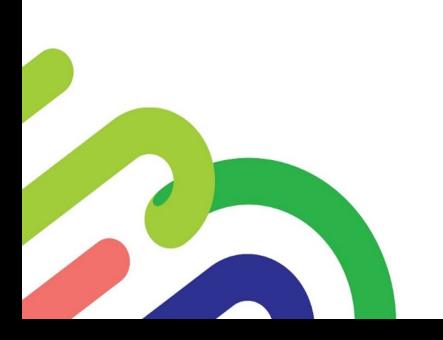

# **Participant Questions**

- 1. Were all WIC items denied at checkout? Or just a few items?
- 2. Did you use a checkout line with a cashier or self-checkout?
	- If self-checkout used, note the store.
- 3. Did you buy any of the items not covered by WIC?
	- If yes:
		- o Do you still have the receipt?
			- If yes, could you send us a photo of the receipt?
	- If no:
		- o Did you take any photos?
		- o Did you scan any of the items with the app?

# **Scan History**

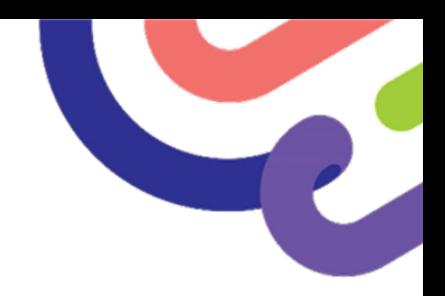

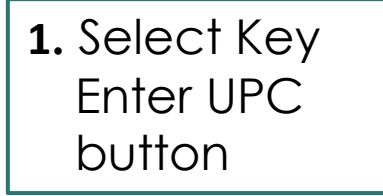

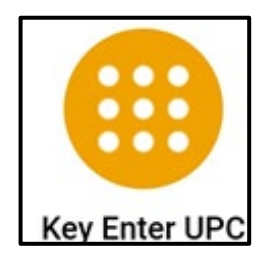

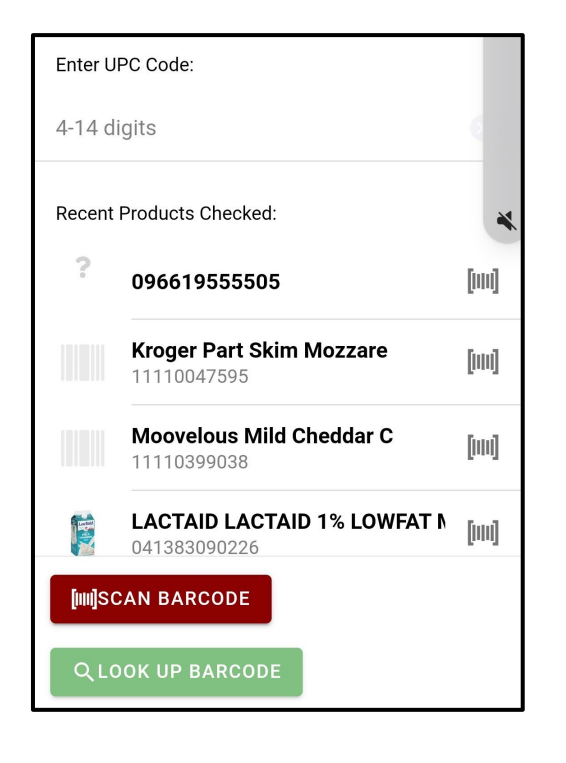

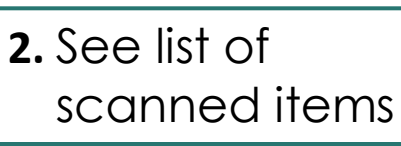

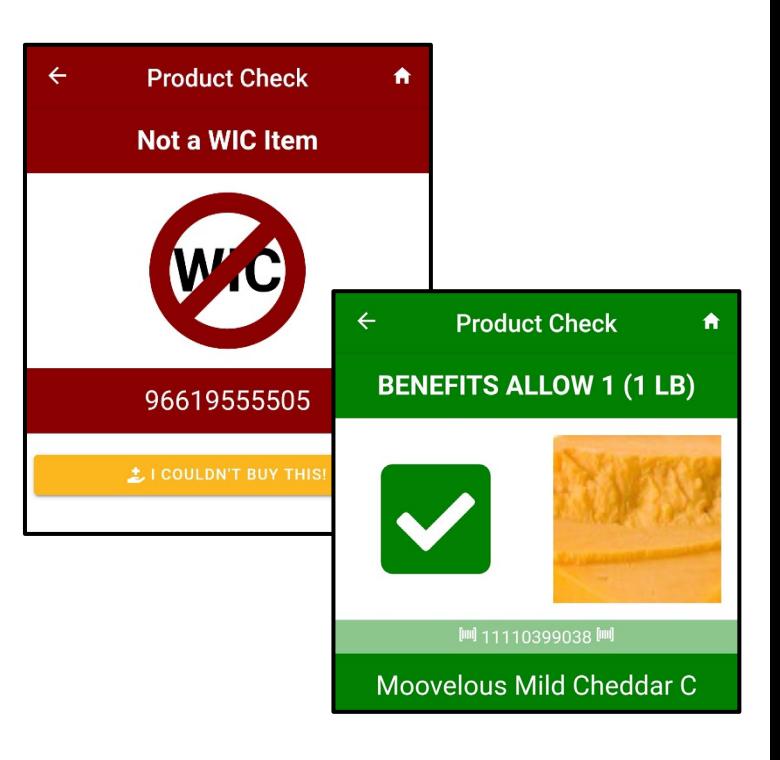

**3.** Click items in list for more info.

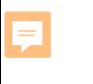

# **Submit Issue to WIC**

- Send to [wawicfoods@doh.wa.gov](mailto:wawicfoods@doh.wa.gov)
- Family ID or WIC Card number
- Date shopped
- **Store**
- Receipts Or photos, Or food details:
	- o food category (milk, cereal, etc.)
	- o brand name/type
	- o package size
	- o 12-digit UPC

#### **Examples:**

- $\checkmark$  1 gallon of Darigold 2% milk
- Bobs Old Fashion Oatmeal 32oz
- Washington State Department of Health | 35 o If fresh produce, we'll just need the specific variety Pink Lady apples in a bag instead of "apples"

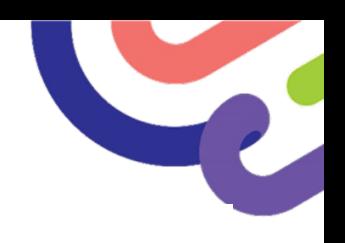

# **If No Objective Details**

- It's very unlikely anything can be done.
	- o We are required to rule out:
		- Participant mistakes;
		- New food item or new barcode;
		- Participants benefit issues.
	- o WIC store leads need the details to pinpoint where the issue is occurring or test the store system.
- It's better to have 1 clear example vs a lot of complaints with no details.

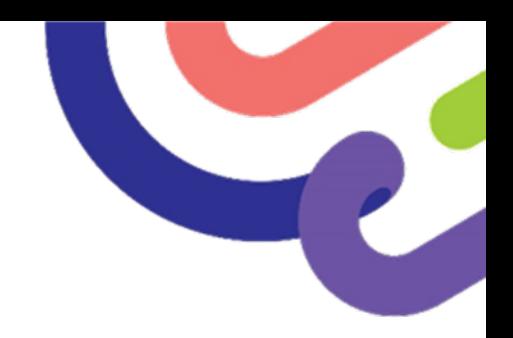

# **Questions or Comments?**

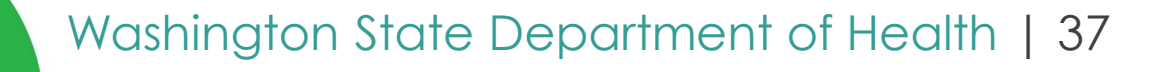

# **Find a WIC Office**

The **Find a WIC** clinic button uses GPS to find

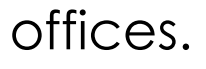

厚

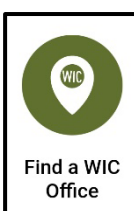

- Change **Settings** to search statewide:
	- 1. Select *Settings***.**

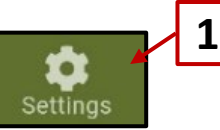

- 2. Mark, *find offices anywhere.*
- 3. Select *Apply Search Criteria.*
- 4. Arrow back
- 5. Search by city or clinic.

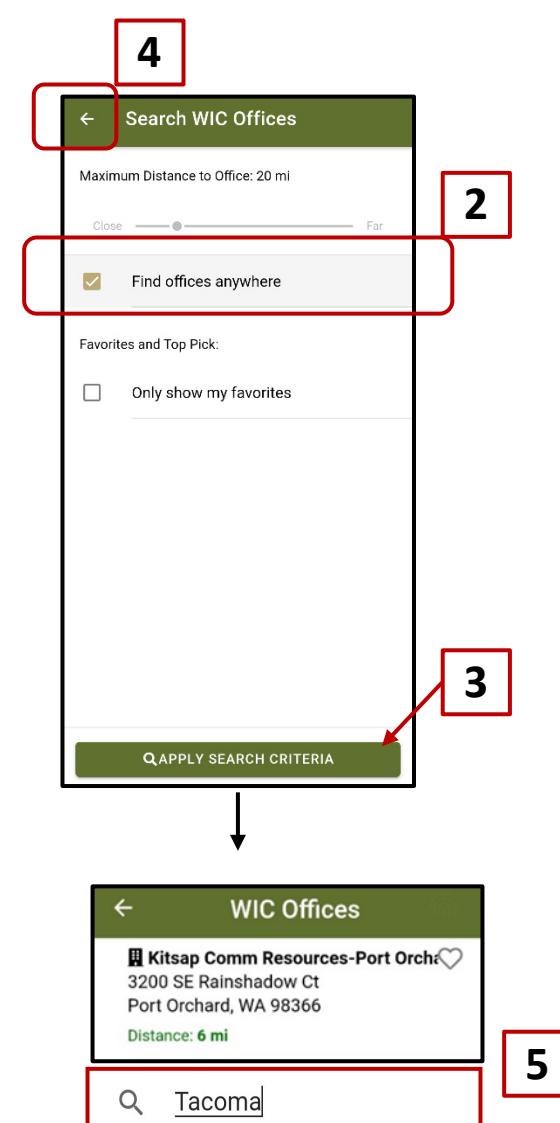

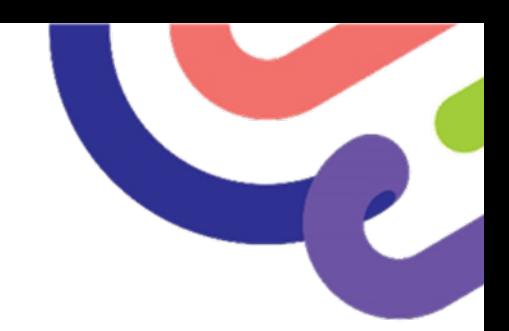

### **Map or List Locations**

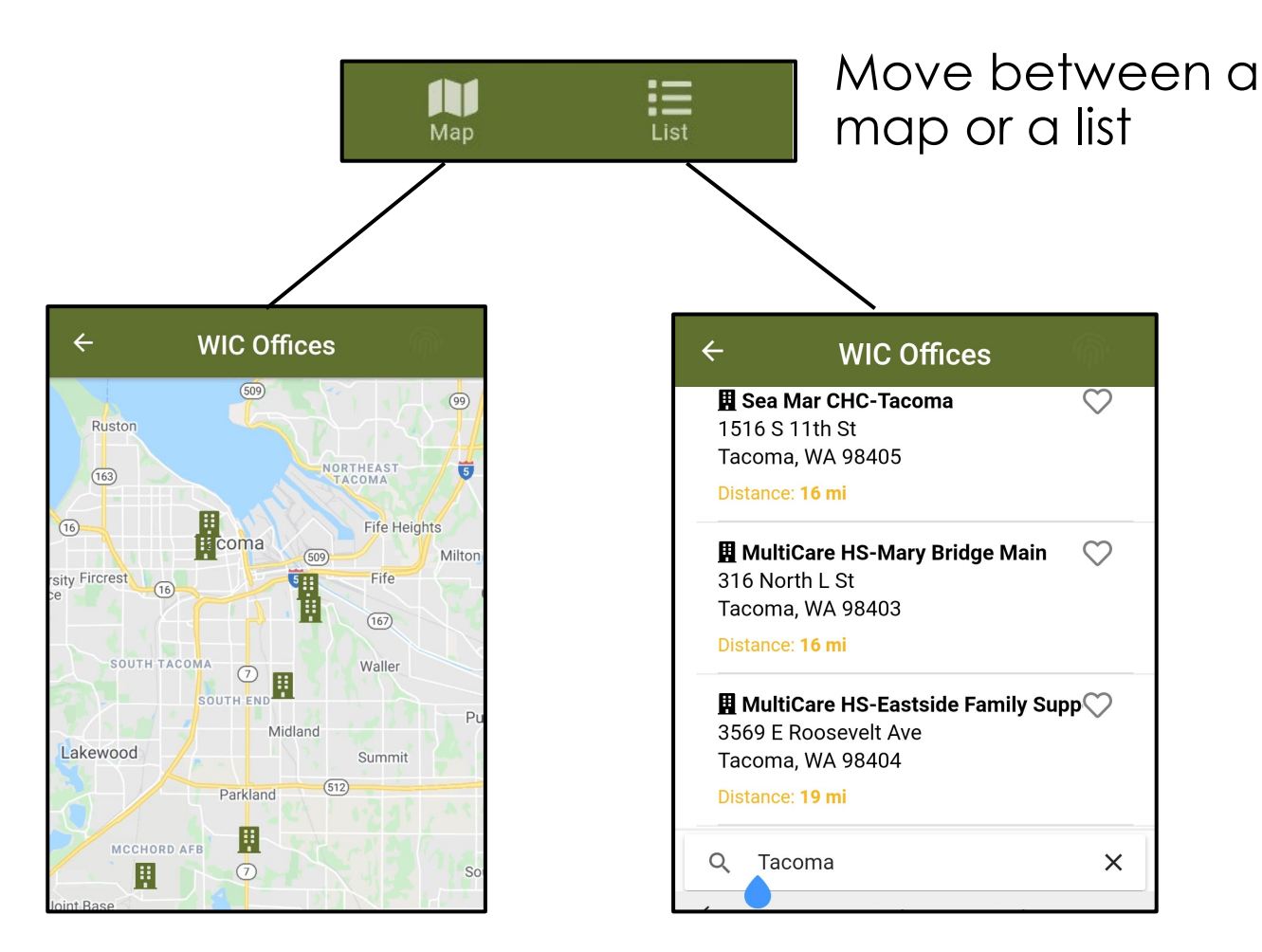

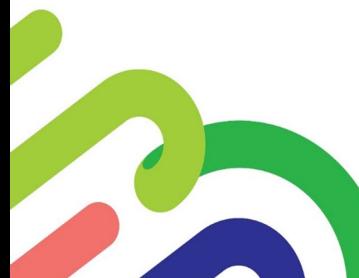

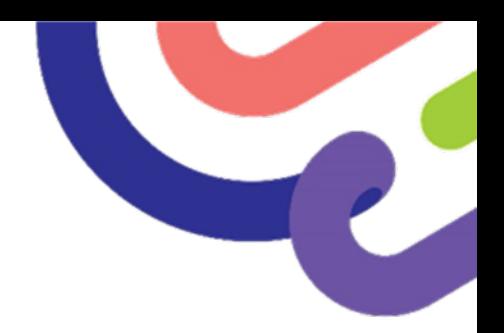

## **Questions or Comments?**

WIC@doh.wa.gov

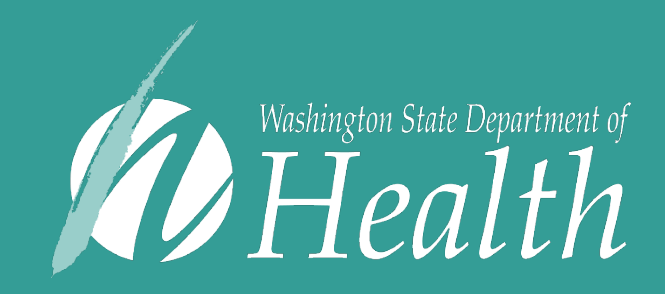

Washington State Department of Health is committed to providing customers with forms and publications in appropriate alternate formats. Requests can be made by calling 800-525-0127 or by email at civil.rights@doh.wa.gov. TTY users dial 711.

DOH 961-1270 July 2022